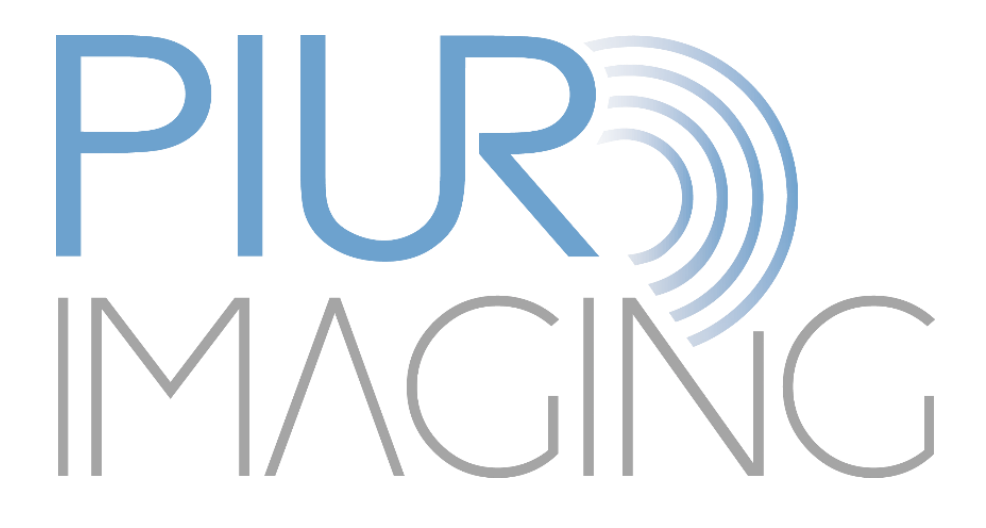

*PIUR® tUS inside* Manuale d'uso

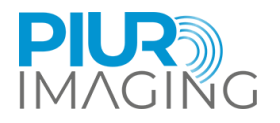

# **Manuale d'uso**  *PIUR® tUS inside*

Revisione del documento 1.0 Versione software: 1.0 Tipo: PIUR tUS inside © piur imaging GmbH

Il presente Manuale d'uso non può essere copiato né parzialmente né integralmente, riprodotto con altri mezzi o tradotto in un'altra lingua senza il previo consenso scritto di piur imaging GmbH.

Il produttore si riserva il diritto di modificare le informazioni contenute nel presente Manuale d'uso senza preavviso.

© 2024 piur imaging GmbH Hamburgerstrasse 11 / TOP7 1050 Vienna Austria

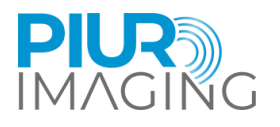

## Indice dei contenuti

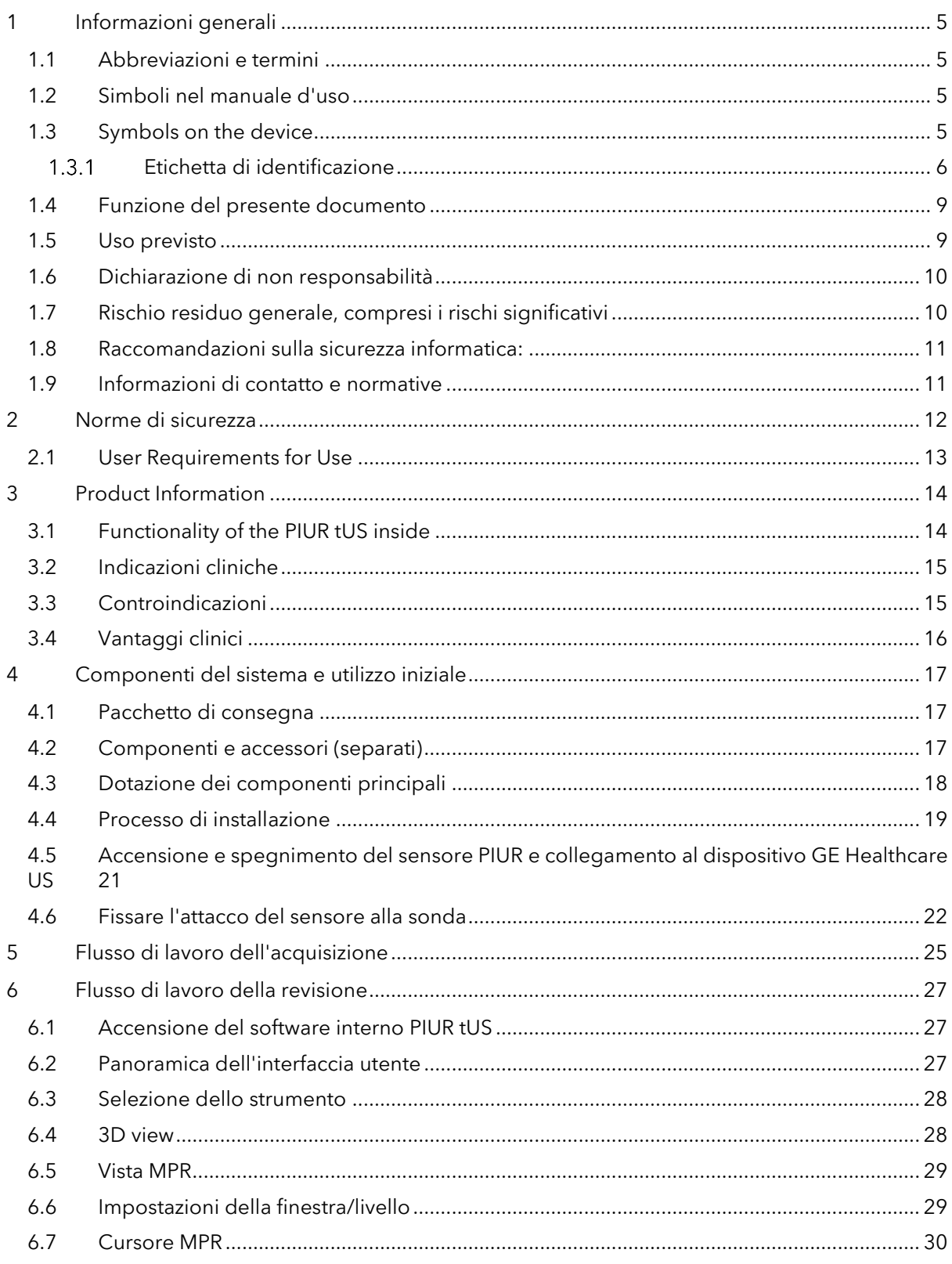

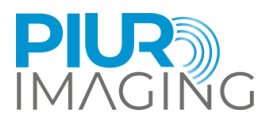

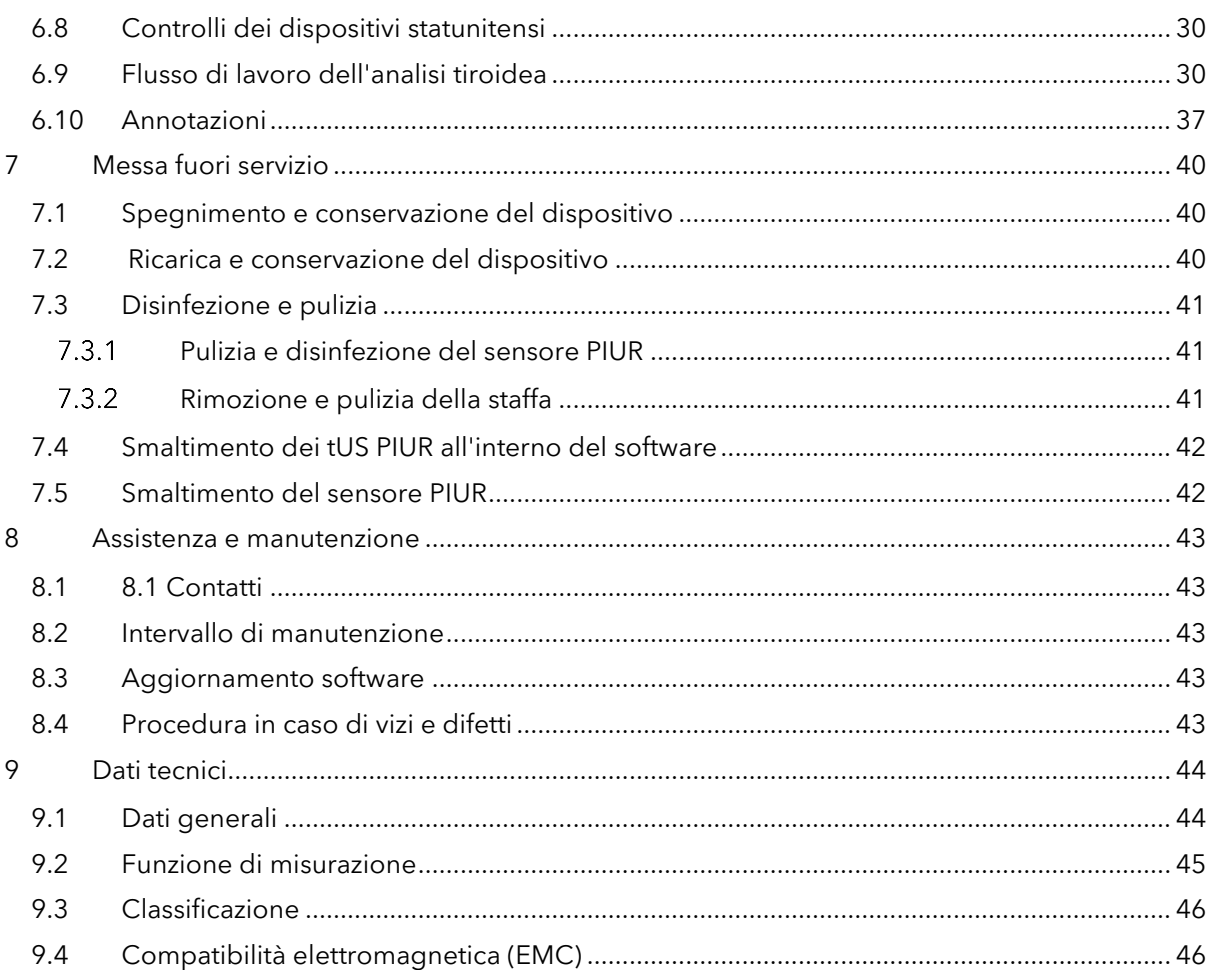

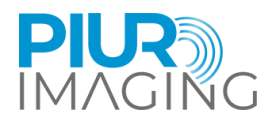

## <span id="page-4-0"></span>**1 Informazioni generali**

### <span id="page-4-1"></span>1.1 Abbreviazioni e termini

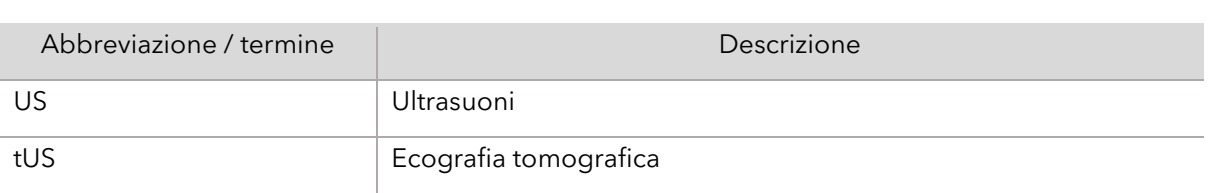

## <span id="page-4-2"></span>1.2 Simboli nel manuale d'uso

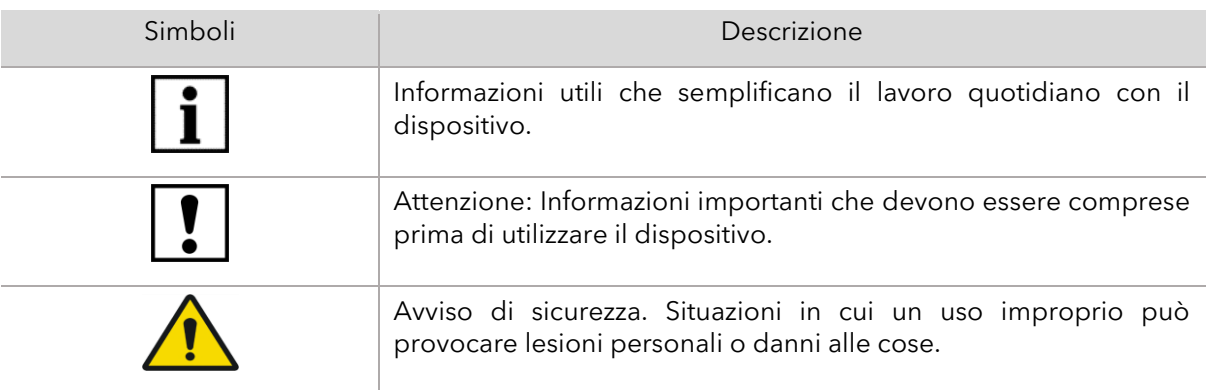

## <span id="page-4-3"></span>1.3 Symbols on the device

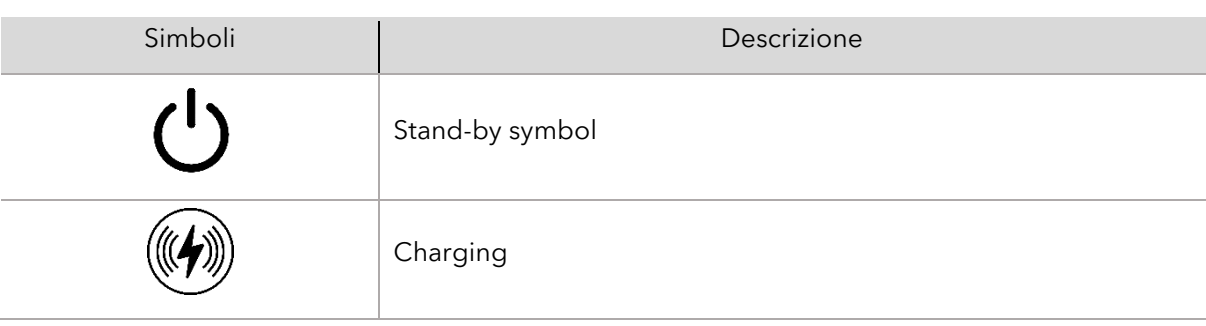

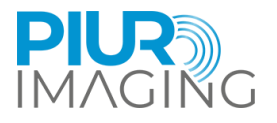

### <span id="page-5-0"></span>1.3.1 Etichetta di identificazione

#### **PIUR tUS inside – Etichetta di sistema**

L'etichetta di sistema è affissa sulla scatola di spedizione.

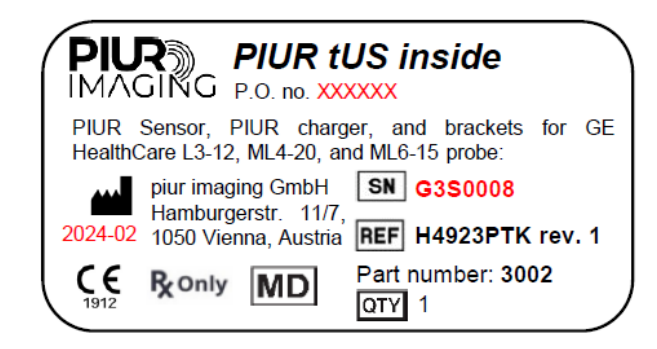

#### **PIUR tUS inside del software**

L'etichetta di identificazione viene visualizzata nel software stesso (interfaccia utente del software), in formato testo semplice.

L'etichetta, con la corrispondente versione del software e i parametri UDI (UDI-DI+UDI-PI), può essere utilizzata per identificare il dispositivo. Annotare la versione del software prima di contattare il servizio PIUR.

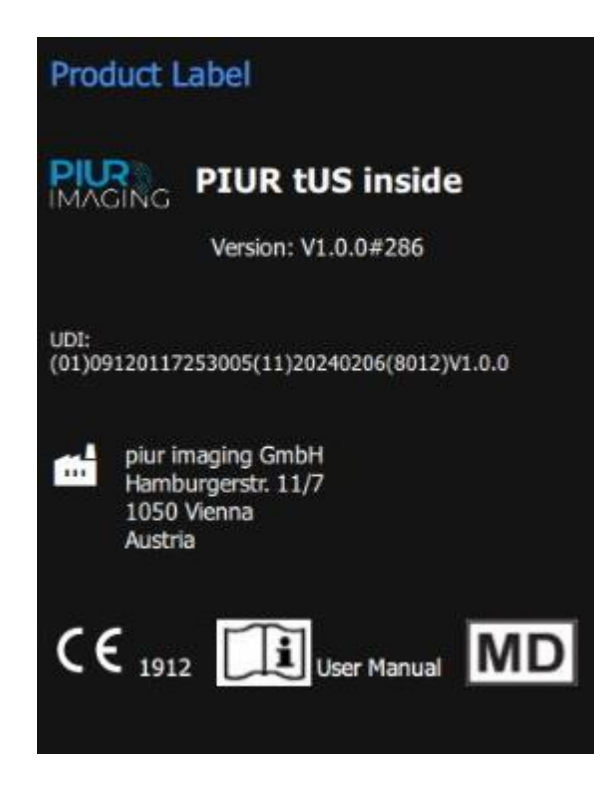

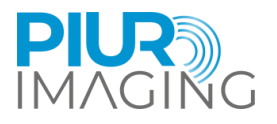

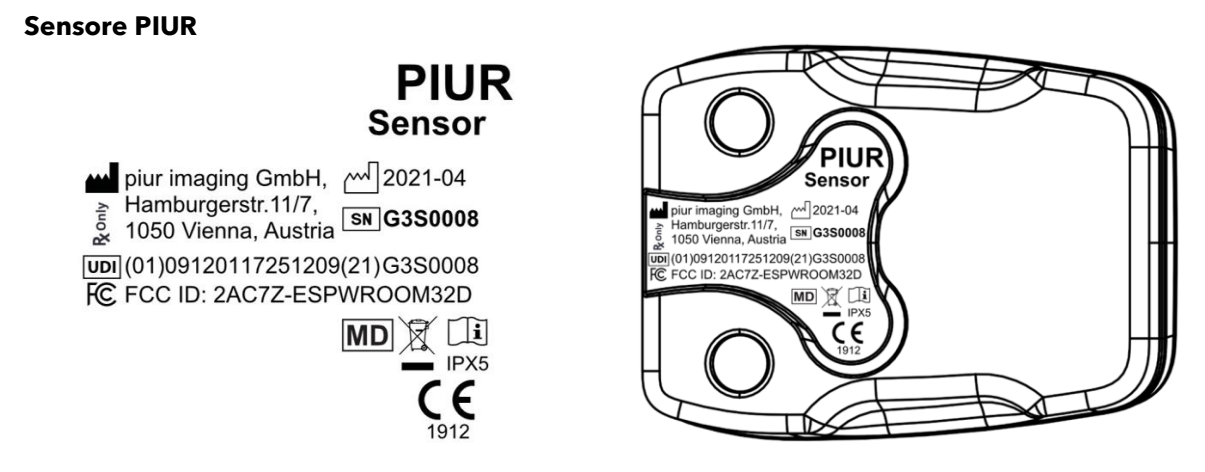

#### **PIUR Sensor Box**

L'etichetta sulla confezione del sensore è affissa sulla PIUR Sensor Box

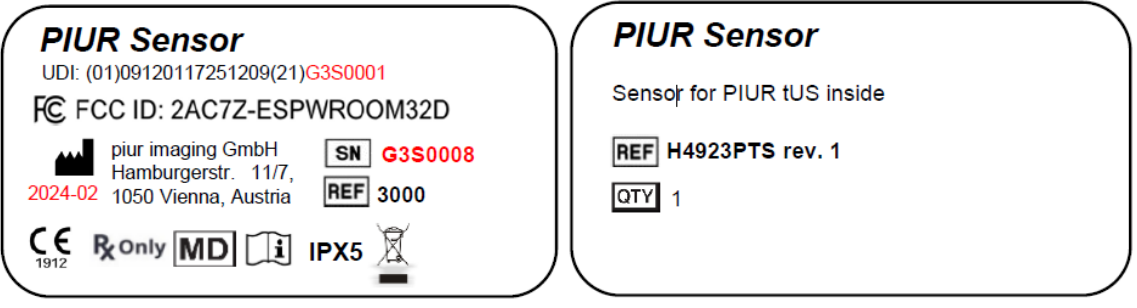

#### **Staffa PIUR (Bracket)**

Le specifiche dell'etichetta per la staffa PIUR contengono il tipo di modello, il numero di versione e il numero di RIF (a seconda e in base al tipo).

L'etichetta è affissa sulla scatola di imballaggio della Staffa PIUR.

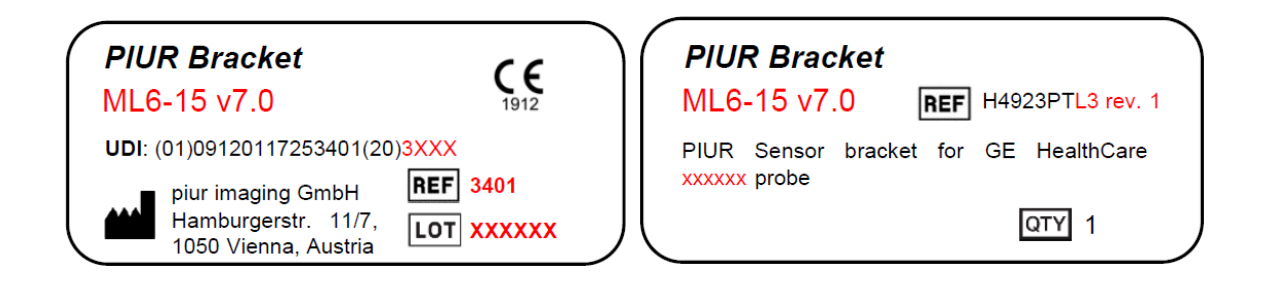

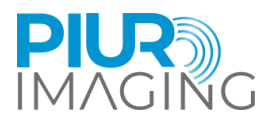

#### **Varianti per le tre sonde:**

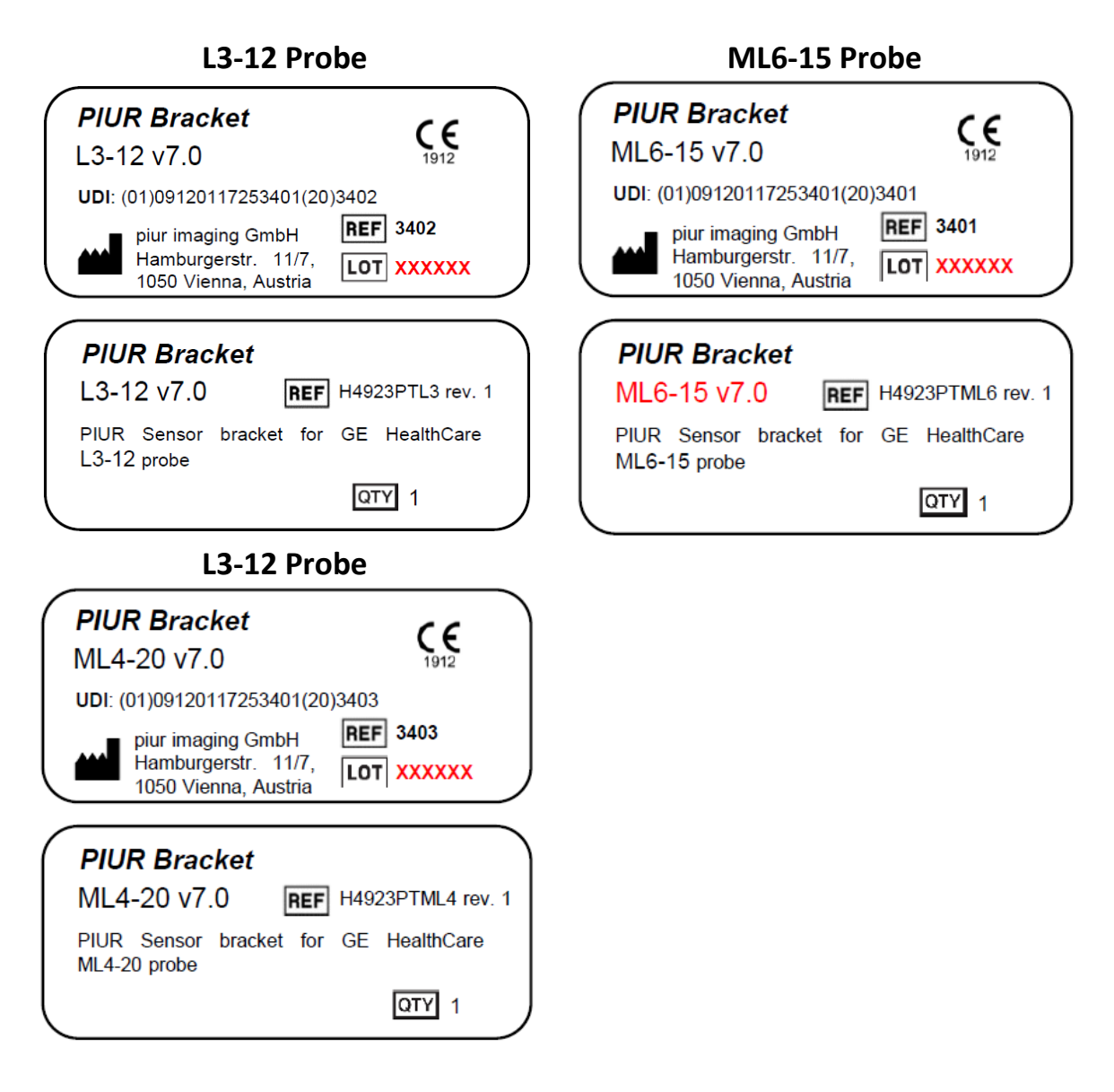

#### **Caricabatterie Wireless**

L'etichetta è affissa sulla scatola di spedizione PIUR tUS interna.

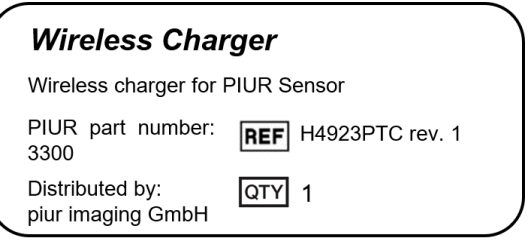

PIUR tUS inside Manuale d'uso - Italiano

Revisione 1.0 Data di approvazione: 29-02-2024

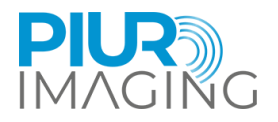

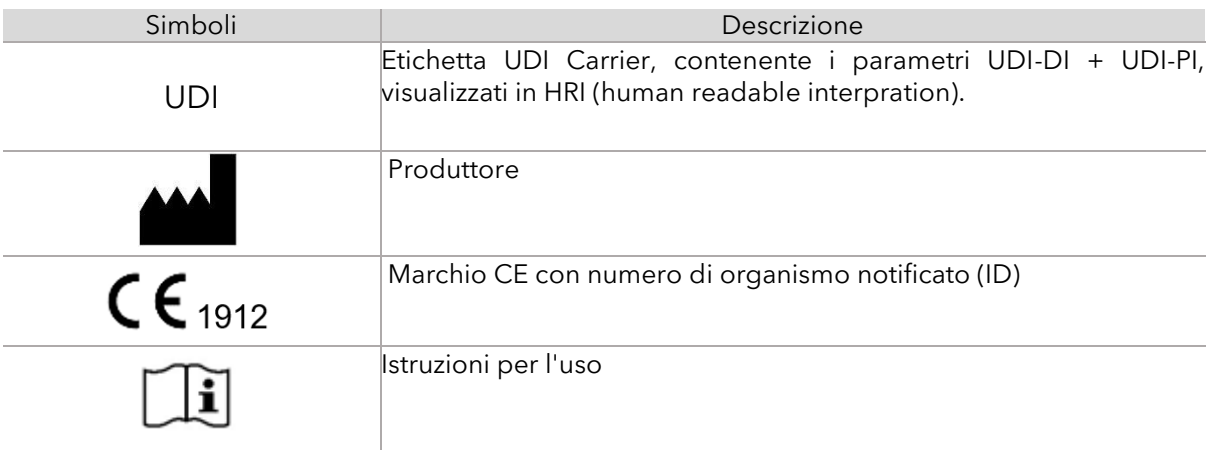

Sull'etichetta di identificazione sono presenti i seguenti simboli aggiuntivi:

## <span id="page-8-0"></span>1.4 Funzione del presente documento

Il presente documento fornisce una descrizione dettagliata del sistema PIUR tUS inside e del suo utilizzo nell'ambito del campo di applicazione per cui è stato progettato. Fornisce le istruzioni per l'uso (IFU) per aiutare l'utente nel funzionamento sicuro e corretto del sistema.

#### <span id="page-8-1"></span>1.5 Uso previsto

Il PIUR tUS inside è un dispositivo medico attivo, transitorio e non invasivo, destinato a supportare l'utente nell'esame della tiroide e dei noduli tiroidei, fornendo informazioni 3D. Le immagini ecografiche 2D, acquisite da un dispositivo ecografico GE Healthcare compatibile, e i dati di posizione, generati dal sensore PIUR integrato nel sistema, costituiscono la base per la ricostruzione delle immagini 3D. I dispositivi ecografici GE Healthcare compatibili sono riportati nella sezione 7.1, Dispositivi ecografici supportati.

Il software PIUR tUS inside è integrato nell'ambiente del dispositivo a ultrasuoni GE Healthcare (dispositivo), che deve essere un dispositivo medico conforme alla normativa MDR 2017/745 con un marchio CE valido.

Il PIUR tUS inside agisce solo come parte della catena diagnostica e non deve essere utilizzato come unica fonte per le decisioni di trattamento.

Il dispositivo PIUR tUS inside non è destinato al contatto con il corpo e all'intervento chirurgico (compresi pelle, membrana mucosa, superfici violate o compromesse, vie ematiche indirette, tessuti, ossa, dentina o sangue in circolazione).

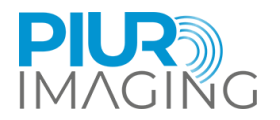

## <span id="page-9-0"></span>1.6 Dichiarazione di non responsabilità

Il produttore non è responsabile dell'uso improprio, dell'inosservanza delle avvertenze di sicurezza e della mancata osservanza delle specifiche per negligenza. piur imaging si assume la responsabilità per la sicurezza e l'affidabilità del sistema PIUR tUS inside e degli accessori solo quando tutte le modifiche, i miglioramenti, le riparazioni e gli altri interventi sull'applicazione sono stati eseguiti da un rivenditore autorizzato di piur imaging e da un addetto all'assistenza certificato, o direttamente da piur imaging, e il Manuale d'uso è stato osservato prima e durante il funzionamento del dispositivo.

**Avviso di sicurezza:** Non modificare questa applicazione software senza l'autorizzazione del produttore.

## <span id="page-9-1"></span>1.7 Rischio residuo generale, compresi i rischi significativi

Considerando le possibili fonti di guasto, gli errori d'uso prevedibili e imprevedibili e dopo la mitigazione dei rischi, permangono i rischi residui di questo prodotto medico. Nell'ambito del processo di gestione del rischio, sono stati identificati in totale 90 rischi residui. I seguenti rischi residui sono considerati significativi:

• Informazioni errate sulle immagini

In quanto sistema diagnostico, l'output più importante del dispositivo è costituito dalle informazioni sulle immagini. Queste informazioni possono influenzare le decisioni mediche in termini di terapia, trattamento, prevenzione o ulteriori informazioni diagnostiche alternative. A causa di vari fattori, il sistema può visualizzare informazioni errate dopo la ricostruzione dell'immagine. Queste informazioni errate possono essere causate da un input errato dell'immagine o della sorgente di tracciamento o da errori del software o dell'utente. Le informazioni di immagine errate possono apparire come una cattiva qualità dell'immagine o un contenuto irrealistico in termini di aspetto anatomico. In entrambi i casi l'errore è evidente per l'utente. In rari casi, le informazioni di immagine errate possono mostrare un contenuto anatomico ragionevole che non può essere identificato come un'evidente informazione di immagine errata e quindi può indurre in errore l'utente e portare a conseguenze indesiderate: nel peggiore dei casi, non ricevere gli interventi o le operazioni chirurgiche necessarie o ricevere interventi e operazioni chirurgiche non necessari. Questo rischio residuo si ripercuote sul paziente.

• Misurazione errata

Le funzioni di misurazione presenti nel software possono influenzare la decisione diagnostica e quindi influenzare la terapia, il trattamento, la prevenzione o ulteriori informazioni diagnostiche alternative del paziente. A causa di varie sequenze di eventi interni o esterni, di errori di utilizzo o di input di immagine inadeguati, possono verificarsi errori di misurazione. In particolare, le misurazioni fuori piano (lunghezza) dipendono da un uso appropriato e da un input di immagine adeguato con una frequenza di fotogrammi sufficiente. Il rischio residuo è una deviazione di misura al di fuori dell'intervallo di errore dichiarato che può portare a informazioni di immagine errate, come il rischio residuo di cui sopra "Informazioni di immagine errate". Questo rischio residuo riguarda il paziente. Per ulteriori dettagli sulla deviazione di misura e sugli errori, consultare il capitolo 9.2 Funzione di misura.

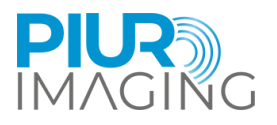

#### • Infezione

L'infezione è un rischio che può verificarsi con qualsiasi dispositivo che entra in contatto con il corpo umano, compresi i sensori e gli accessori. Tuttavia, può essere facilmente prevenuta con tecniche di pulizia adeguate. Per ridurre il rischio di infezione, è importante pulire e disinfettare regolarmente il sensore e i suoi accessori, come raccomandato nel manuale d'uso (capitolo 7.3). In caso contrario, si possono accumulare batteri e altri microrganismi nocivi, che possono causare infezioni e altri problemi di salute. Seguendo le corrette procedure di pulizia, si può contribuire a garantire la sicurezza e l'efficacia del dispositivo e a proteggere se stessi e gli altri da potenziali rischi per la salute.

Tutti i rischi residui sono accettati e considerati nell'ambito del fascicolo di gestione dei rischi.

#### <span id="page-10-0"></span>1.8 Raccomandazioni sulla sicurezza informatica:

Il sistema PIUR tUS inside è incorporato in un dispositivo ecografico esistente e pertanto segue le raccomandazioni di cybersecurity del produttore di ultrasuoni.

Il processo di installazione è fornito dal sistema di e-delivery del produttore statunitense (in questo caso GE Healthcare) e segue le raccomandazioni di cybersecurity del produttore di ultrasuoni.

Il backup e il ripristino sono controllati dall'ambiente statunitense e seguono le raccomandazioni di cybersecurity del produttore di ultrasuoni. Il rilevamento e la segnalazione di una vulnerabilità o di un incidente di cybersecurity vengono comunicati al produttore statunitense responsabile.

<span id="page-10-1"></span>1.9 Informazioni di contatto e normative

PIUR tUS inside è classificato come dispositivo medico non invasivo, transitorio e attivo di Classe IIa, in conformità al Regolamento sui dispositivi medici (UE) 2017/745, Allegato VIII.

La conformità di questo prodotto ai requisiti generali di sicurezza e prestazione del MDR (UE) 2017/745 è stata dimostrata con la procedura di valutazione della conformità secondo l'Allegato IX.

Il produttore documenta tale conformità con il marchio CE.

#### **piur imaging GmbH**

Hamburgerstr. 11 / Top 7 1050 Vienna Austria

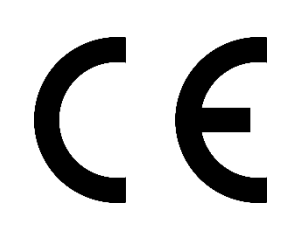

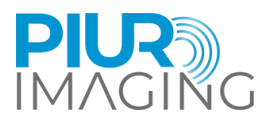

## <span id="page-11-0"></span>**2 Norme di sicurezza**

L'assemblaggio di sistemi elettrici medicali e le modifiche durante l'effettiva durata di vita richiedono una verifica dei requisiti stabiliti dalla norma EN 60601-1 clausola 16. Le installazioni elettriche nella stanza in cui viene utilizzato PIUR tUS inside devono essere conformi a quanto segue:

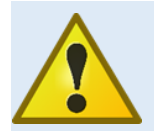

Non modificare questa apparecchiatura senza l'autorizzazione del produttore.

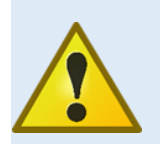

Il sistema è adatto all'uso negli ospedali e negli ambienti sanitari professionali, ad eccezione delle vicinanze di apparecchiature chirurgiche HF attive e della sala schermata RF per la risonanza magnetica, dove l'intensità dei disturbi EM è elevata.

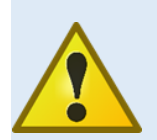

L'uso di questa apparecchiatura adiacente o sovrapposta ad altre apparecchiature deve essere evitato perché potrebbe causare un funzionamento improprio. Se tale utilizzo è necessario, è necessario osservare l'apparecchiatura e le altre apparecchiature per verificarne il normale funzionamento.

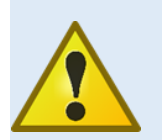

L'uso di accessori e cavi diversi da quelli specificati o forniti dal produttore di questa apparecchiatura potrebbe provocare un aumento delle emissioni elettromagnetiche o una riduzione dell'immunità elettromagnetica di questa apparecchiatura e causare un funzionamento improprio.

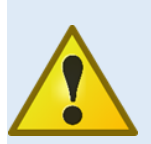

Le apparecchiature di comunicazione RF portatili (comprese le periferiche come i cavi dell'antenna e le antenne esterne) non devono essere utilizzate a una distanza inferiore a 30 cm (12 pollici) da qualsiasi parte del sensore PIUR, compresi i cavi specificati dal produttore. In caso contrario, le prestazioni dell'apparecchiatura potrebbero essere compromesse.

In caso di malfunzionamenti e difetti.

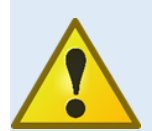

#### **Il verificarsi di malfunzionamenti e difetti può causare lesioni personali o danni al dispositivo.**

In caso di malfunzionamenti e difetti, interrompere l'uso del sistema PIUR tUS inside e informare il nostro servizio di assistenza tramite i recapiti indicati (anche capitolo 6).

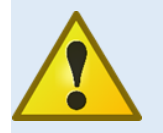

Il sensore contiene un LED per l'illuminazione della pelle. Durante l'acquisizione, questo LED non deve essere rivolto verso l'occhio.

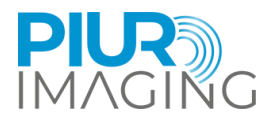

## <span id="page-12-0"></span>2.1 User Requirements for Use

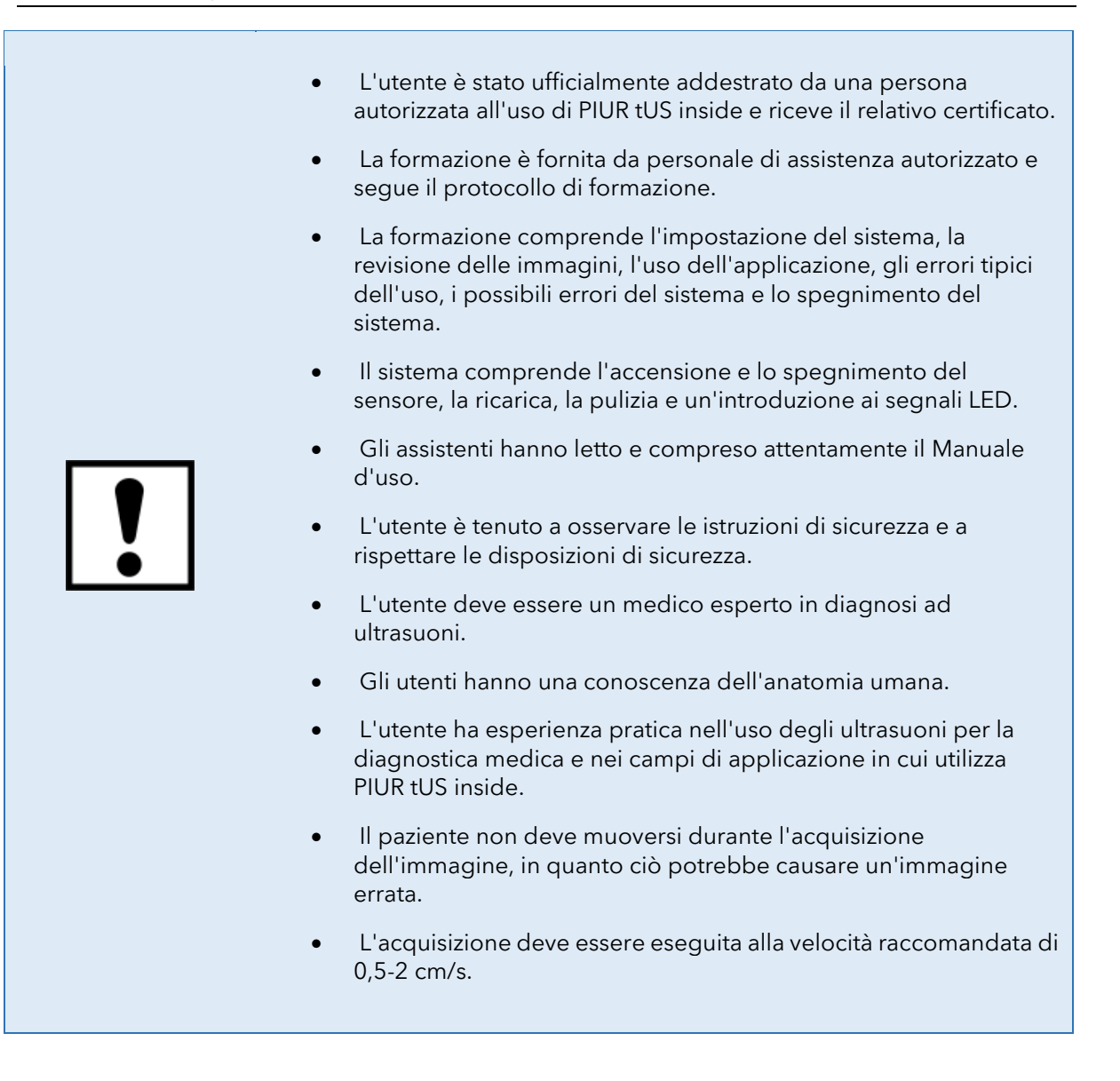

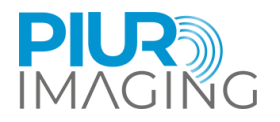

## <span id="page-13-0"></span>**3 Product Information**

## <span id="page-13-1"></span>3.1 Functionality of the PIUR tUS inside

PIUR tUS inside (Figura 3) è un dispositivo medico che migliora i dispositivi ecografici standard con un metodo di imaging tomografico tridimensionale per l'analisi 3D dei volumi ecografici. Con PIUR tUS inside, i medici esaminatori possono prendere decisioni diagnostiche basate su dati di immagine standard 2D e 3D integrati nell'ambiente di un dispositivo a ultrasuoni. Questi dati 3D forniscono informazioni che in precedenza potevano essere generate solo utilizzando altre tecnologie di imaging 3D come la TC o la RM*.*

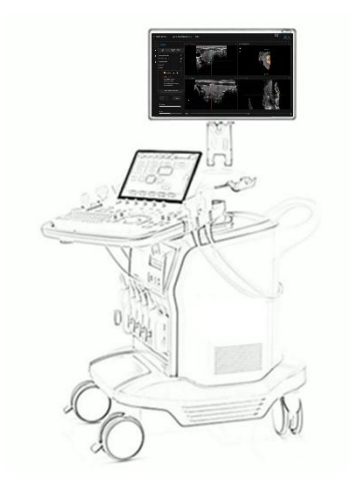

L'ecografia tridimensionale è già un metodo comune in alcune aree cliniche. I produttori di dispositivi a ultrasuoni offrono metodi per creare dati di immagini 3D. Tuttavia, le tecnologie utilizzate per la creazione di immagini 3D variano notevolmente e tutte presentano limitazioni per l'imaging di strutture anatomiche. Per visualizzare strutture tiroidee complete, il sistema deve essere in grado di eseguire scansioni non lineari fino a 20 cm.

Il PIUR tUS funziona su un sistema ecografico GE Healthcare compatibile. Prende in input una sequenza di immagini ecografiche 2D che vengono trasmesse attraverso un'interfaccia software dall'ecografo al PIUR tUS inside. Inoltre, il sensore PIUR deve essere agganciato al trasduttore a ultrasuoni mediante attacchi progettati individualmente. Per l'acquisizione delle immagini, l'utente muove il trasduttore a ultrasuoni 2D perpendicolarmente alla struttura da riprendere sulla regione di interesse del corpo del paziente. Un'unità di misura inerziale (IMU), integrata nel sensore PIUR, traccia l'orientamento del trasduttore durante la scansione e invia queste informazioni all'ecografo tramite Bluetooth (Figura 4). Il PIUR tUS all'interno combina le informazioni dell'immagine e quelle

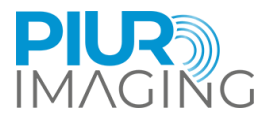

del sensore per generare volumi ecografici 3D tomografici su cui è possibile eseguire l'analisi dell'immagine.

Una proprietà importante di questo metodo è la lunghezza illimitata del volume acquisito. PIUR tUS inside permette quindi di registrare e analizzare un lobo tiroideo completo.

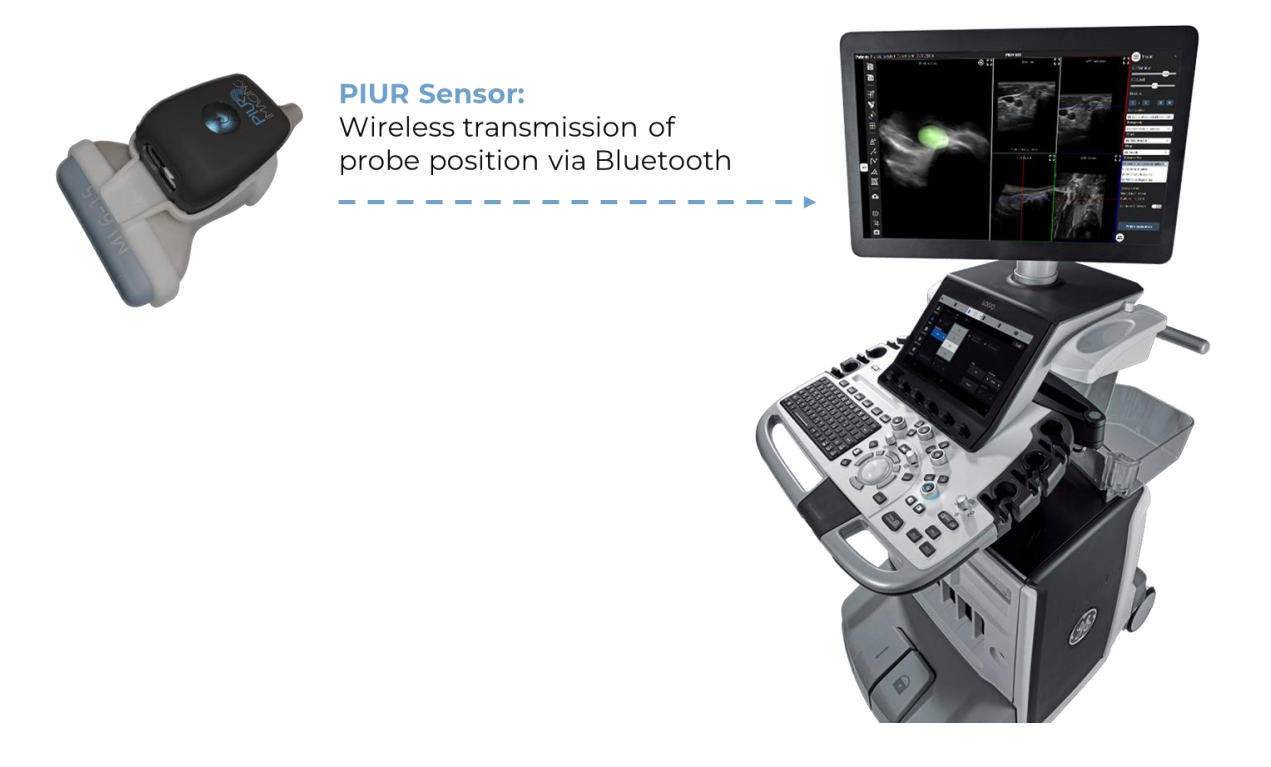

#### <span id="page-14-0"></span>3.2 Indicazioni cliniche

L'interno PIUR tUS viene utilizzato per esaminare la tiroide e i noduli tiroidei.

## <span id="page-14-1"></span>3.3 Controindicazioni

- Su pazienti con ferite aperte o pelle irritata
- Durante un intervento chirurgico

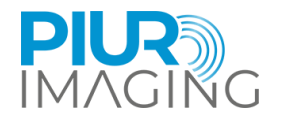

## <span id="page-15-0"></span>3.4 Vantaggi clinici

Caratteristiche e vantaggi principali dell'applicazione PIUR tUS Infinity Thyroid:

- Ricostruzioni multiplanari
- Misure di volume basate su voxel
- Segmentazione semiautomatica\* dei lobi e misurazioni del volume
- Segmentazione semiautomatica\* dei noduli, misurazioni del volume e classificazione ACR TI-RADS
- Reportistica standardizzata
- Visualizzazione 3D di lobi e noduli
- Spiegazione visiva della malattia e delle decisioni terapeutiche al paziente
- Documentazione completa dell'immagine del lobo e dei noduli in un'unica scansione di volume
- Confronto affiancato di due set di dati per monitorare la progressione della malattia nel tempo
- Ridotta variabilità inter- e intra-osservatore rispetto all'ecografia 2D standard
- Possibilità di analisi retrospettiva dei dati acquisiti.

I suggerimenti automatici del sistema devono essere accettati da un utente addestrato, quindi sono semi-automatici.

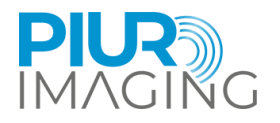

## <span id="page-16-0"></span>**4 Componenti del sistema e utilizzo iniziale**

## <span id="page-16-1"></span>4.1 Pacchetto di consegna

Il pacchetto di fornitura consiste nell'applicazione software PIUR tUS inside consegnata elettronicamente e installata o installabile sul dispositivo ecografico GE Healthcare compatibile.

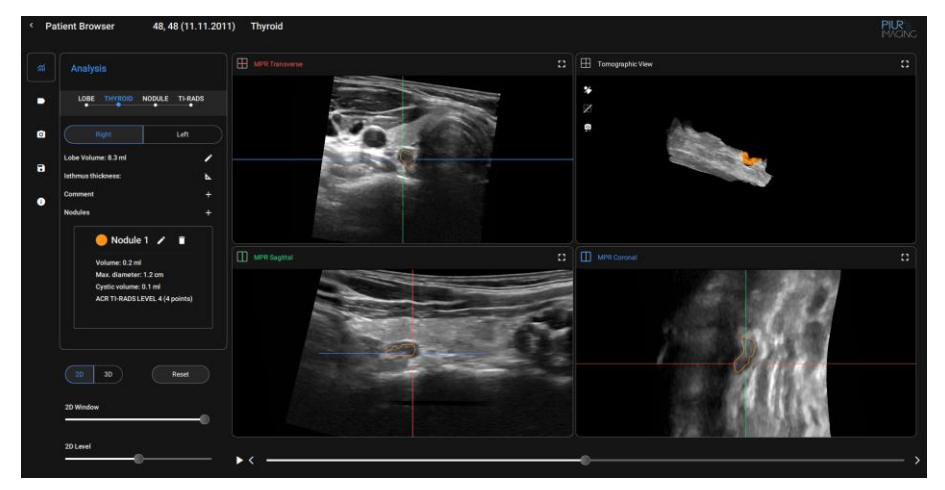

PIUR tUS inside

## <span id="page-16-2"></span>4.2 Componenti e accessori (separati)

PIUR tUS inside richiede i seguenti componenti per l'acquisizione di scansioni tracciate per la ricostruzione 3D.

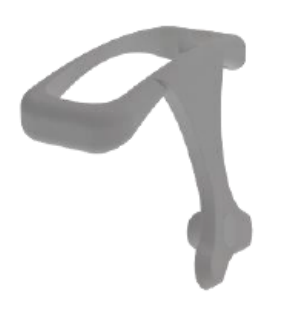

Staffa PIUR (a seconda del trasduttore di ultrasuoni)

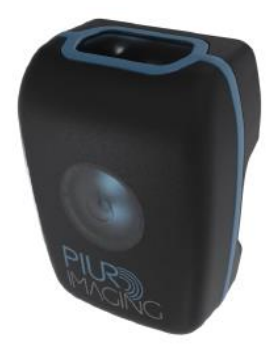

Sensore PIUR

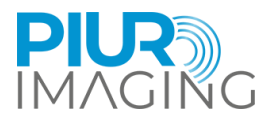

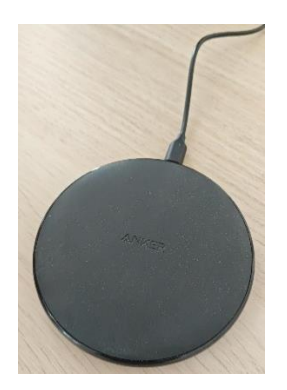

Caricabatterie wireless Guida rapida al sensore PIUR

## <span id="page-17-0"></span>4.3 Dotazione dei componenti principali

Proprietà

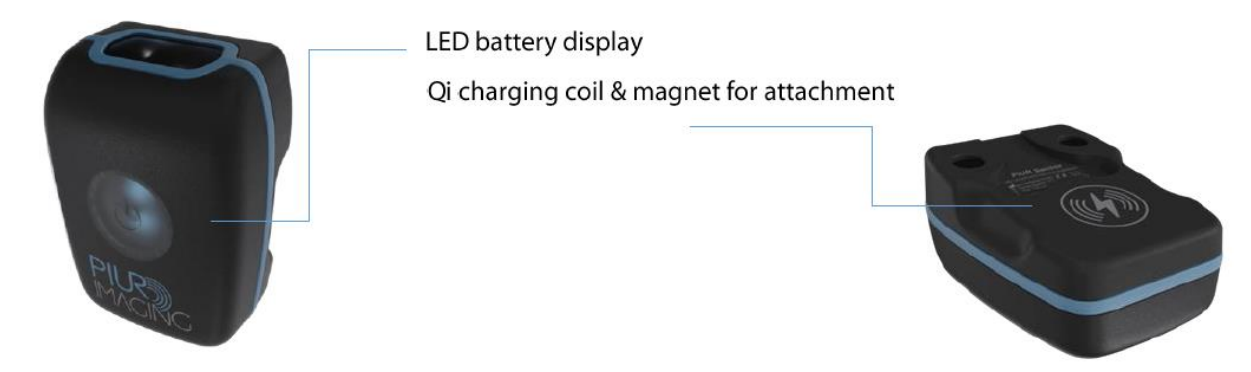

Il sensore PIUR fornisce informazioni sul movimento di un trasduttore a ultrasuoni. è incorporato in un involucro protettivo, che viene fissato al trasduttore a ultrasuoni tramite un attacco. Il sensore PIUR può essere caricato tramite il caricabatterie wireless in dotazione, grazie allo standard Qi 1.2. Il sensore si collega ad altri dispositivi attraverso un'interfaccia Bluetooth.

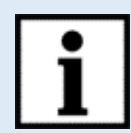

#### **Informazioni:**

Il display a LED fornisce informazioni sullo stato del sistema.

**Il sensore PIUR passa in modalità sleep se lo stato della batteria è inferiore al 10% o se il sensore è stato scollegato per 10 minuti.**

Il sensore può essere riavviato manualmente premendo il pulsante di avvio.

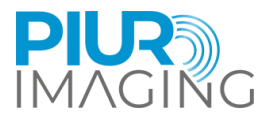

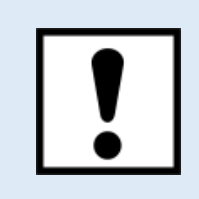

Il sensore PIUR deve essere caricato subito dopo aver visualizzato lo stato di esaurimento della batteria e prima che non venga utilizzato per un periodo prolungato.

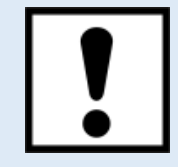

Non collegare al computer altri dispositivi Bluetooth come cuffie o telefoni mentre si utilizza il sensore PIUR.

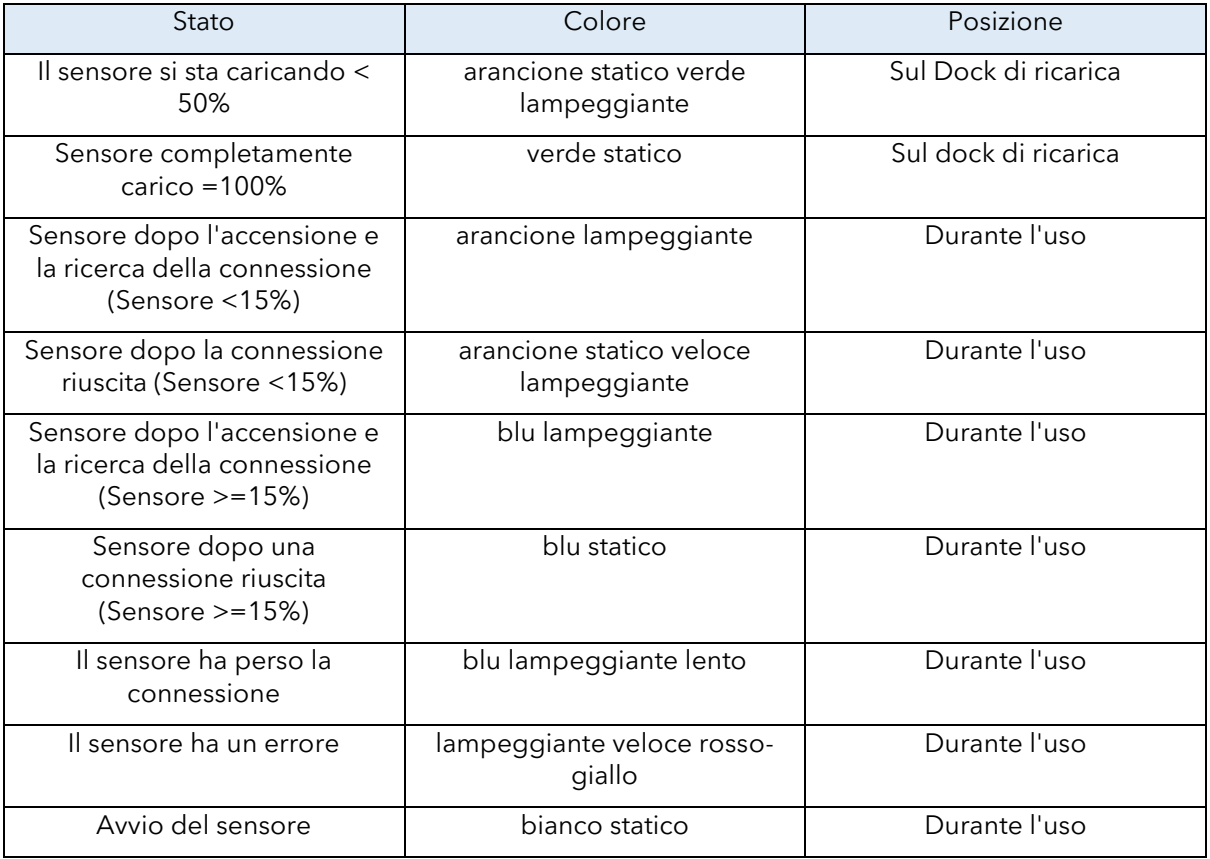

## <span id="page-18-0"></span>4.4 Processo di installazione

- 1. Collegare l'USB contenente i file di installazione del software a una porta disponibile della macchina.
- 2. Avviare l'ecografo GE.
- 3. Eseguire il file di installazione del software eseguendo i seguenti passaggi:

PIUR tUS inside Manuale d'uso - Italiano

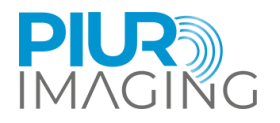

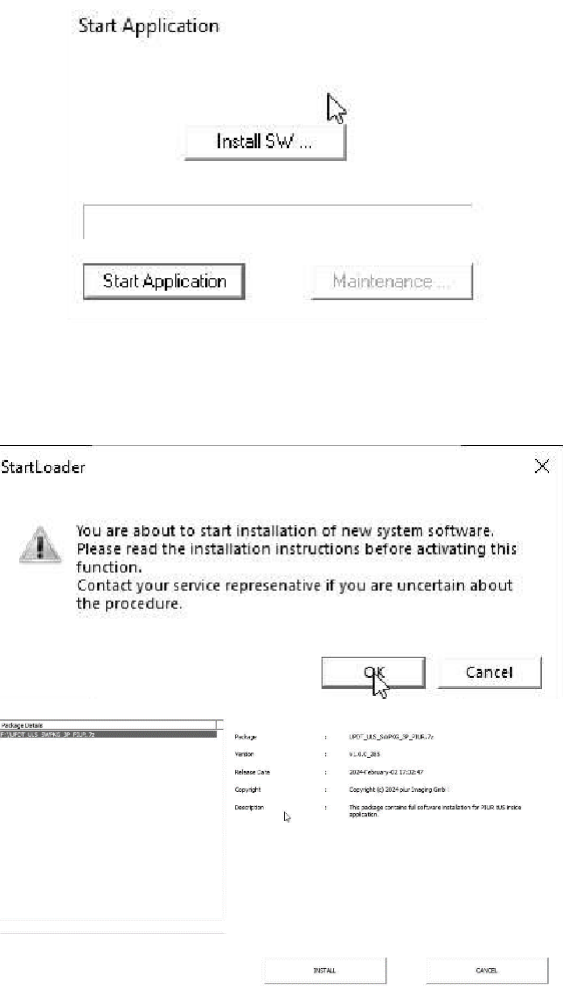

Padage Details<br>F:\UPOT\_U.S\_SWFKC\_3P\_PEUR.2z CROT LUS SWIRDS OF FIDELIN .<br>Yerso viologis **Marketing and American Company** the peckage content full optimere × sitherin in few second  $\frac{1}{2}$ 

Nella finestra "Start Application", individuare e fare clic sul pulsante "Install SW" per avviare il processo di installazione del software.

Verrà visualizzata una finestra di dialogo denominata "StartLoader". Fare clic su "OK" per procedere.

Selezionare il pacchetto di installazione navigando verso

"F:\UPDT\_ULS\_SWPKG\_3P\_PIUR.7z"

Una volta selezionato il pacchetto corretto, fare clic sul pulsante "Installa" per avviare il processo di installazione.

Dopo aver fatto clic su "Installa", apparirà l'interfaccia di installazione di GE System e il processo di installazione inizierà a breve.

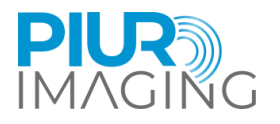

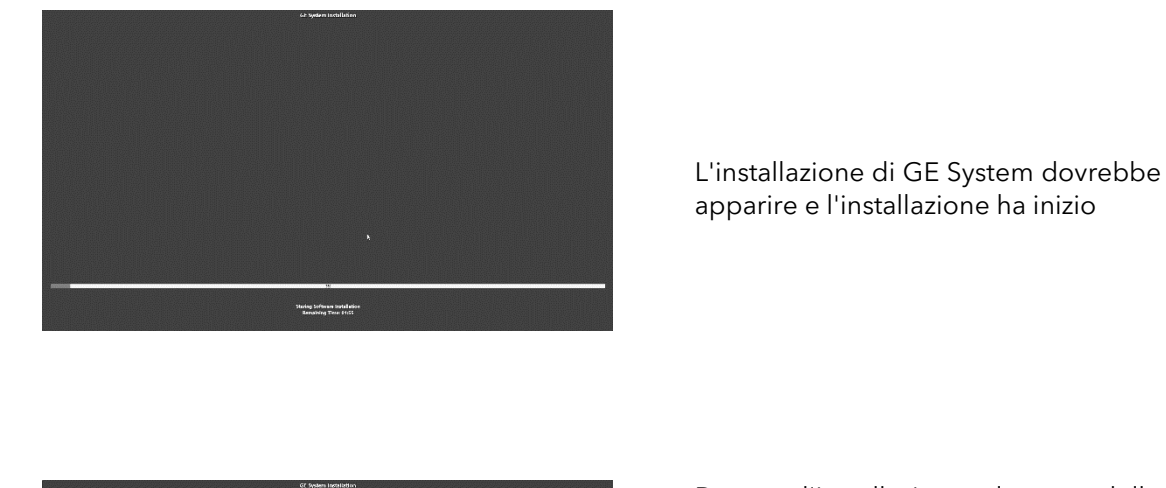

Durante l'installazione, al centro dello schermo viene visualizzato il logo del modello di ecografo.

Attendere il completamento dell'installazione

Una volta terminato il processo di installazione, si può iniziare a lavorare con il software.

## <span id="page-20-0"></span>4.5 Accensione e spegnimento del sensore PIUR e collegamento al dispositivo GE Healthcare US

1. Accendere il sensore premendo il pulsante di accensione

LOGIQ<sup>"</sup>

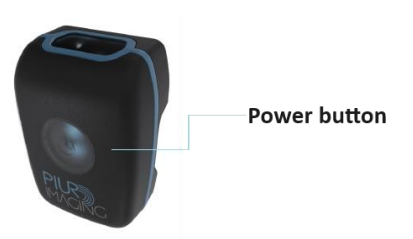

- 2. Un LED blu lampeggiante segnalerà che il sensore è operativo.
- 3. Se non viene utilizzato per alcuni minuti, il sensore si spegne automaticamente.
- 4. È possibile spegnerlo manualmente premendo il pulsante di accensione; il dispositivo GE Healthcare visualizzerà una barra blu e rossa che indica che il sensore è scollegato.
- 5. Selezionare "SCAN" sul pannello a sfioramento del dispositivo GE e scorrere lo schermo verso sinistra.
- 6. Selezionare "Sensore PIUR" come tipo di sensore di posizione.

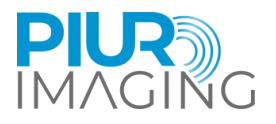

7. Una luce LED blu fissa sul sensore e una barra di segnale verde sul dispositivo GE Healthcare segnaleranno che il sensore è collegato al dispositivo GE Healthcare US.

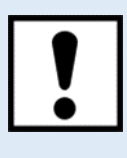

Assicurarsi che il sensore PIUR sia completamente carico prima dell'uso.

## <span id="page-21-0"></span>4.6 Fissare l'attacco del sensore alla sonda

## Sensore (PIUR) Staffa

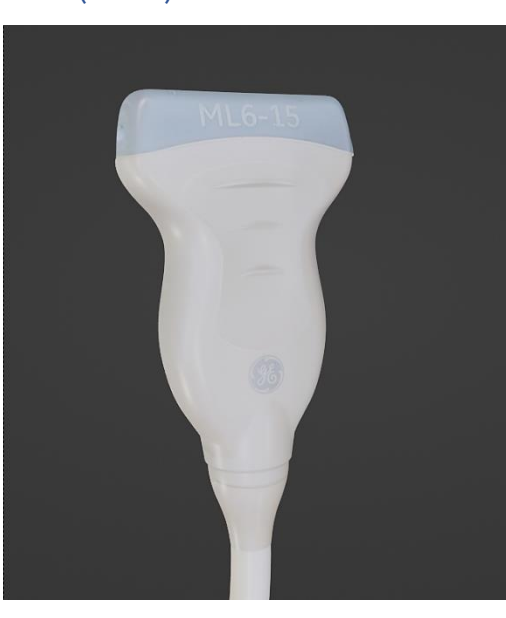

1. Ruotare la sonda come mostrato nella figura

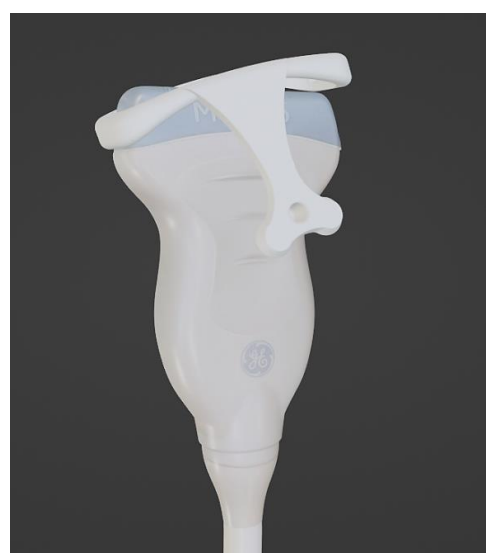

2. Agganciare la staffa PIUR al lato destro della sonda e tirare la clip sulla piastra della staffa sopra la testa del sensore finché non si blocca in posizione con un clic. Assicurarsi che la sonda sia orientata correttamente.

PIUR tUS inside Manuale d'uso - Italiano

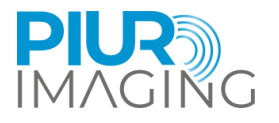

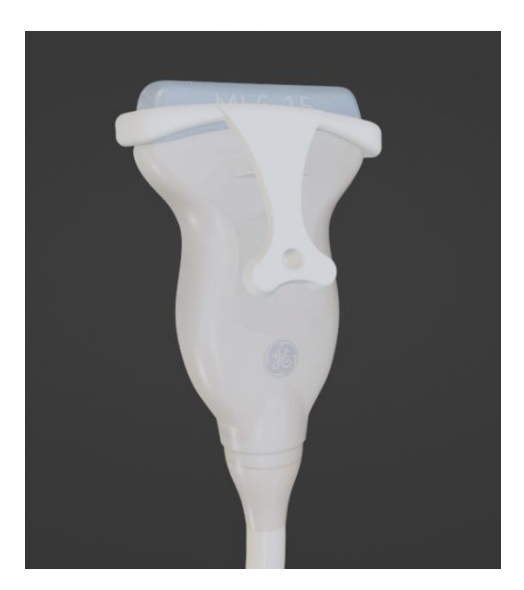

3. L'apparecchio isolato deve essere bloccato e fissato correttamente.

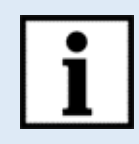

**Informazioni:** Per smontare la clip, seguire il manuale d'uso nell'ordine inverso.

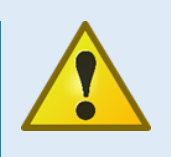

**Avviso di sicurezza:** Utilizzo di supporti non certificati

• È consentito utilizzare con il dispositivo solo le staffe ufficiali fornite da piur imaging GmbH.

## Fissare l'alloggiamento del sensore sulla staffa anteriore

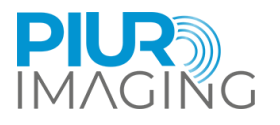

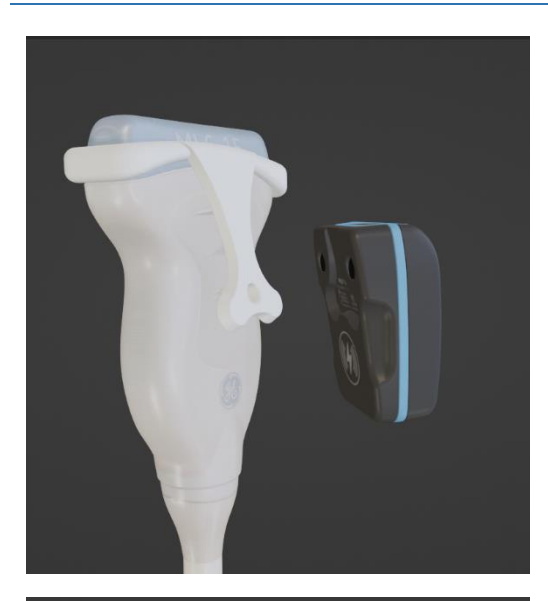

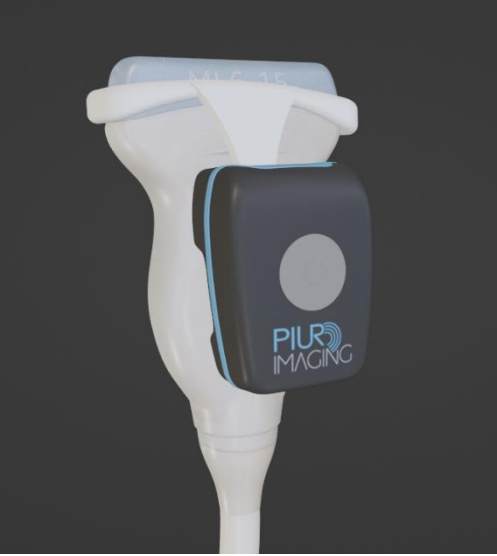

1. Posizionare i sensori sulla piastra di aggancio della staffa. Il sensore deve essere attratto facilmente dalla piastra di aggancio

2. Assicurarsi che il sensore sia inserito correttamente prima di continuare il flusso di lavoro di acquisizione.

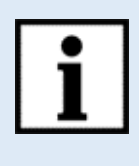

**Informazioni:** Seguire le istruzioni per l'uso nell'ordine inverso per smontare l'apparecchio.

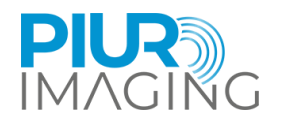

## <span id="page-24-0"></span>**5 Flusso di lavoro dell'acquisizione**

Dopo aver completato le sezioni 4.4, 4.5 e 4.6, eseguire i seguenti passaggi:

- 1. Assicurarsi che il sensore PIUR sia collegato correttamente al dispositivo GE. Il collegamento sarà indicato da:
	- a. Barra verde sullo schermo del dispositivo GE
	- b. Luce blu costante sul sensore PIUR (descritto nel capitolo 4.3 e 7.7).
- 2. Posizionare la sonda, compreso il sensore PIUR, sul collo del paziente e individuare una posizione caudale/craniale sotto/sopra la ghiandola tiroidea.
- 3. Dopo aver posizionato la sonda, avviare l'acquisizione premendo il pulsante "Mark Cine" sul dispositivo GE.
- 4. Iniziare la scansione spostando la sonda da caudale a craniale/craniale a caudale lungo l'intero lato della tiroide. Continuare il movimento finché la sonda non si posiziona in posizione craniale sopra / caudale sotto la tiroide.
- 5. Premere il pulsante "P1" sul dispositivo GE per terminare l'acquisizione (vedere in Suggerimenti/Informazioni per l'acquisizione, pulsante "P1").
- 6. Se si desidera interrompere la scansione in corso, premere nuovamente il pulsante "Mark Cine". Questa azione annullerà l'acquisizione in corso (vedere in Suggerimenti/Informazioni per l'acquisizione, pulsante "Segna cine").
- 7. Confermare il loop tracciato con l'icona del cine blu che appare sul loop del cine sul pannello sinistro (vedere in Suggerimenti/Informazioni per l'acquisizione, loop tracciato e non tracciato).
- 8. Ripetere il processo per il lato tiroideo non tracciato.
- 9. Dopo aver eseguito l'acquisizione, verificare che l'indicatore dell'ansa cine accanto alla miniatura della scansione sul lato sinistro appaia in blu, a conferma che la scansione contiene informazioni sul tracciamento. Se appare grigio, consultare i seguenti suggerimenti/informazioni.

#### **Suggerimenti/informazioni per l'acquisizione:**

- Muovere la sonda a velocità costante, non fermarsi durante la scansione per la diagnosi.
- Assicurarsi che l'intera ghiandola tiroidea sia visibile durante il tempo di acquisizione del movimento della sonda. Passare a una sonda più grande o attivare la convessità virtuale se l'intera ghiandola non è visibile.
- Assicurarsi che l'acquisizione includa l'intera estremità caudale e craniale della ghiandola tiroidea.
- Tenere presente che l'abbandono della scansione può avvenire facendo nuovamente clic sul contrassegno cine, con il rischio di scartare involontariamente la scansione.
- Tenere presente che solo le scansioni con il marcatore blu dell'anello cine contengono le informazioni di tracciamento del sensore. Se l'indicatore è grigio, le informazioni sul sensore sono assenti.
- La connessione del sensore è confermata dalla barra verde sullo schermo e dalla luce blu costante sul sensore.
- La disconnessione del sensore può avvenire a causa di:
- Entrata in modalità di sospensione del sensore (attivata 10 minuti dopo il mancato utilizzo)
- Il livello della batteria del sensore è troppo basso
- Il sensore non è selezionato sul dispositivo GE come dispositivo di tracciamento

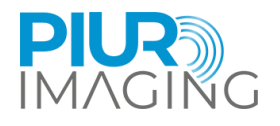

• Tabella delle icone dei pulsanti

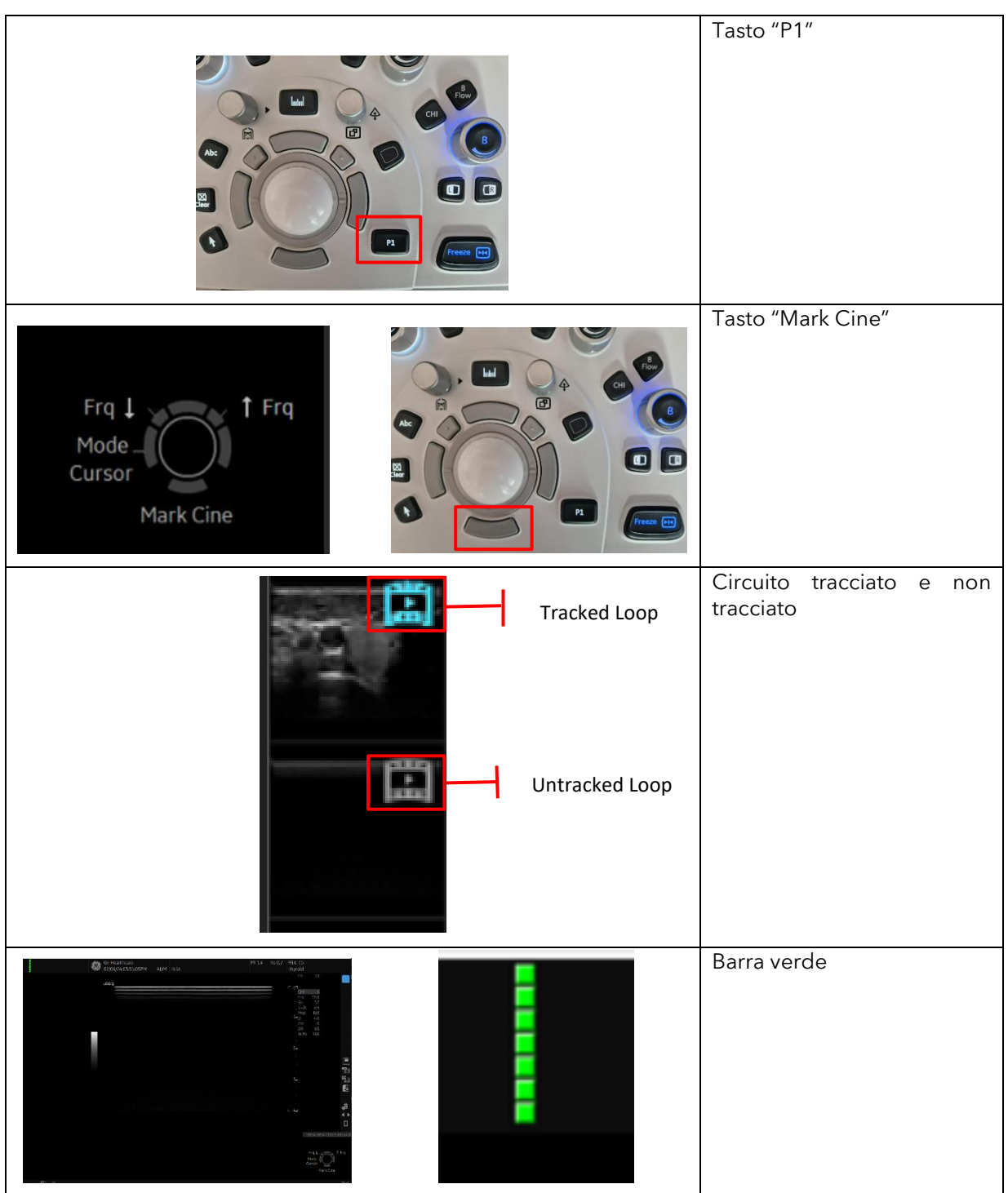

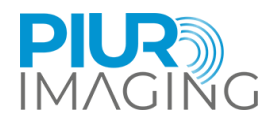

## <span id="page-26-0"></span>**6 Flusso di lavoro della revisione**

#### <span id="page-26-1"></span>6.1 Accensione del software interno PIUR tUS

L'applicazione software viene avviata dall'interfaccia utente del dispositivo GE Healthcare US.

Dall'interfaccia utente del dispositivo GE Healthcare US spostarsi nel menu "Utility+". Da qui è possibile selezionare l'applicazione PIUR inside tramite il touch screen.

## <span id="page-26-2"></span>6.2 Panoramica dell'interfaccia utente

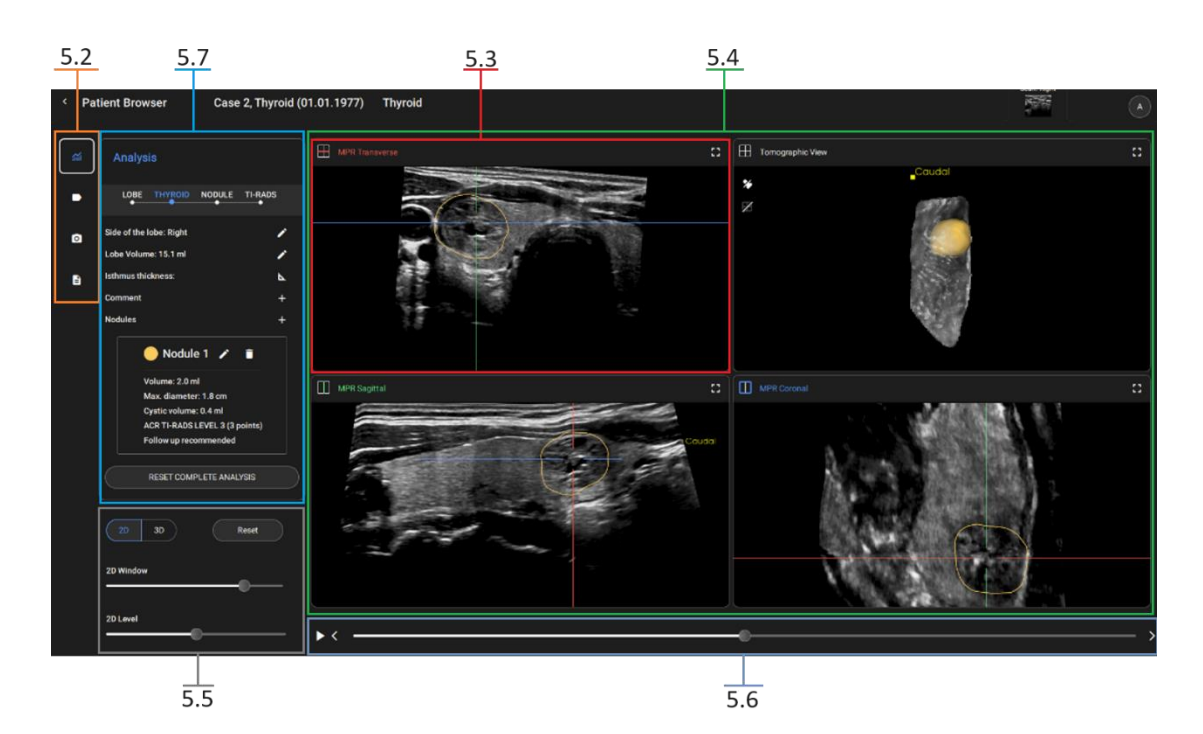

*Figura 5: Panoramica della schermata principale del software*

- **5.2** Selezione degli utensili
- **5.3** MPR trasversale
- **5.4** Viste 2D/3D: MPR Trasversale, Vista Tomografica, MPR Sagittale, MPR Coronale
- **5.5** Impostazioni finestra/livello
- **5.6** Cursore MPR
- **5.7** Flusso di lavoro dell'analisi tiroidea

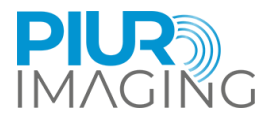

## <span id="page-27-0"></span>6.3 Selezione dello strumento

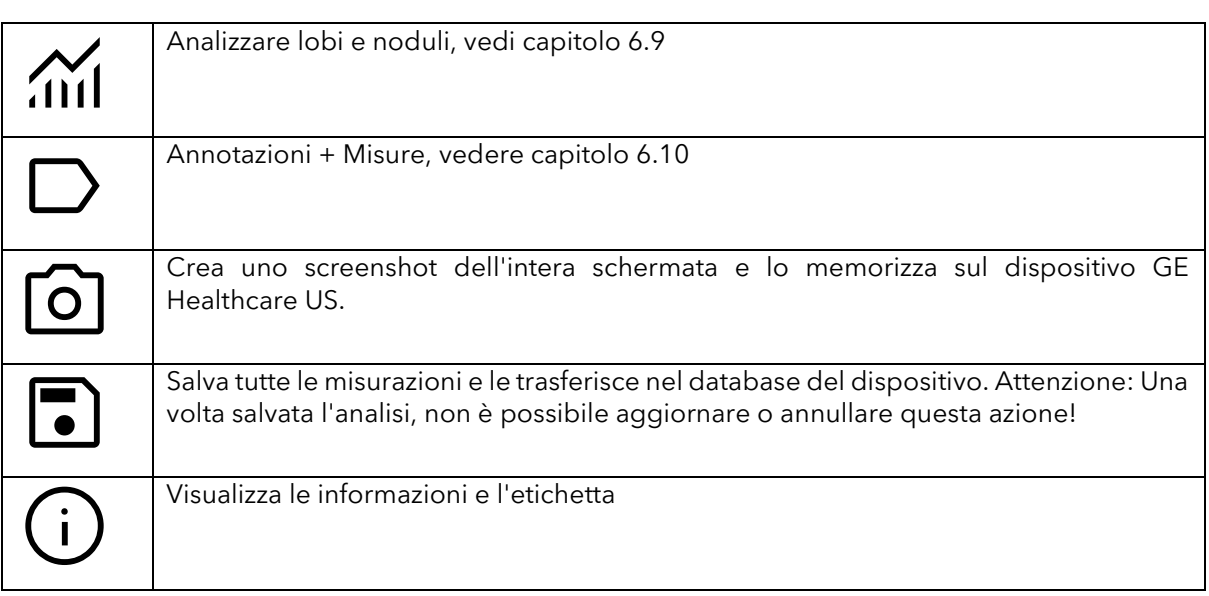

### <span id="page-27-1"></span>6.4 3D view

#### La vista 3D è controllata da:

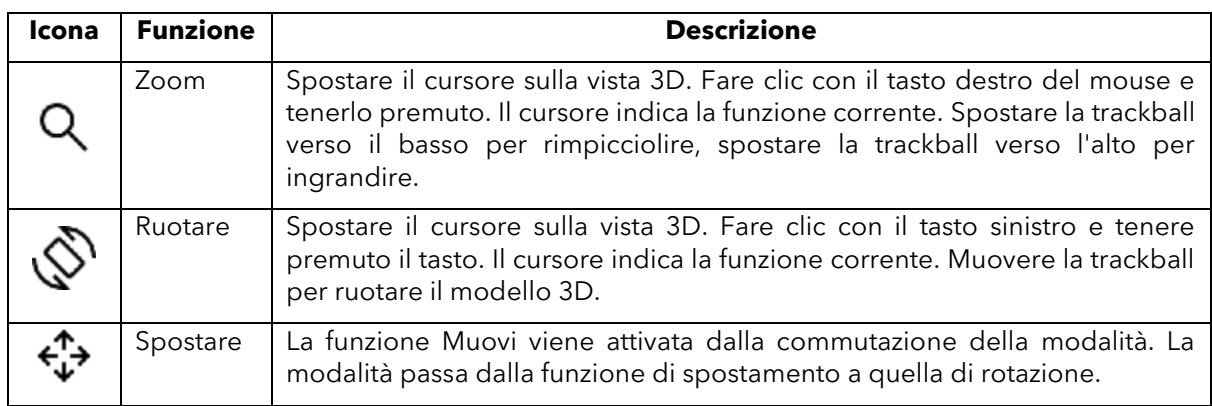

#### Gli strumenti di visualizzazione 3D:

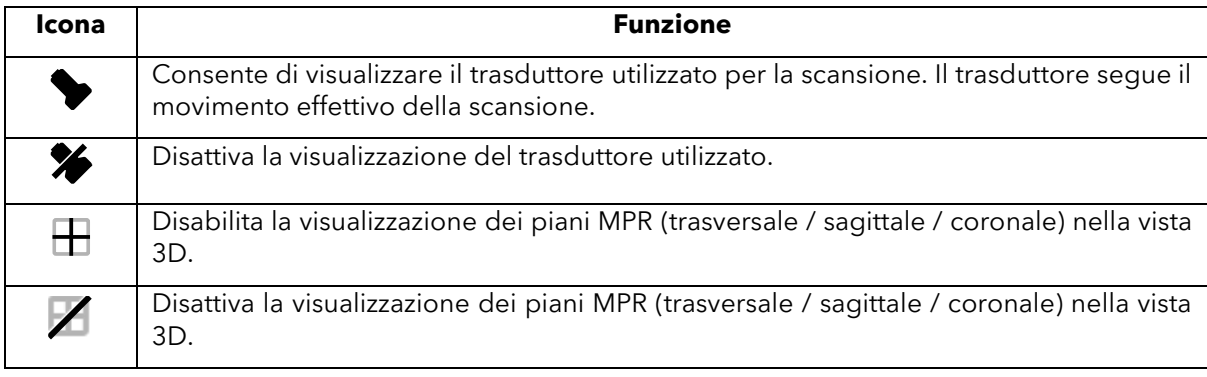

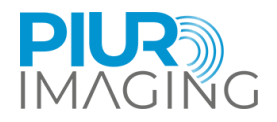

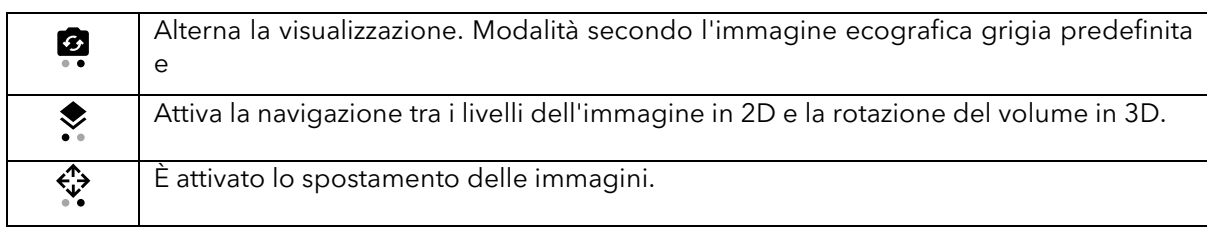

## <span id="page-28-0"></span>6.5 Vista MPR

Unità di controllo MPR (2D):

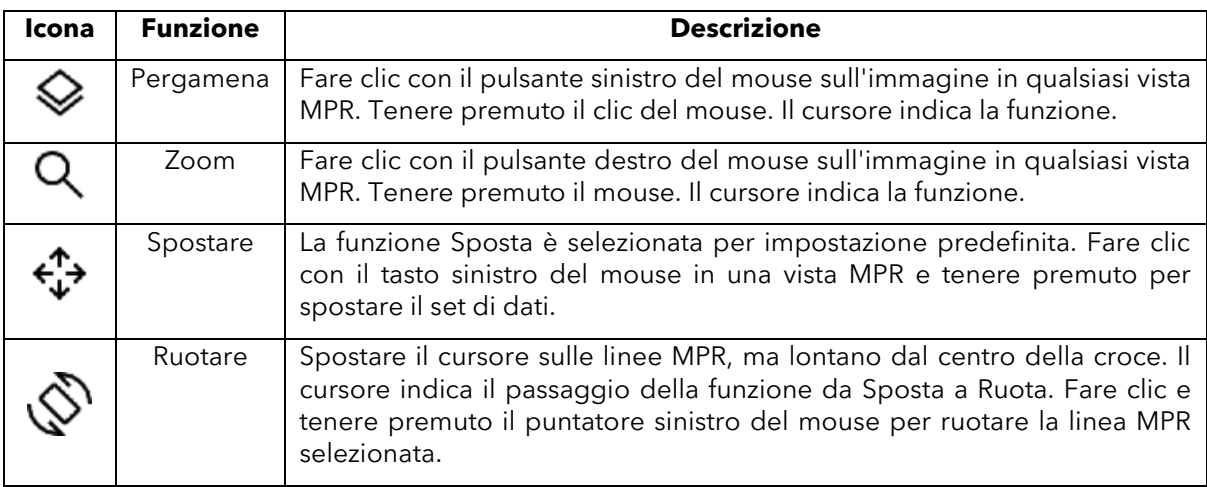

## <span id="page-28-1"></span>6.6 Impostazioni della finestra/livello

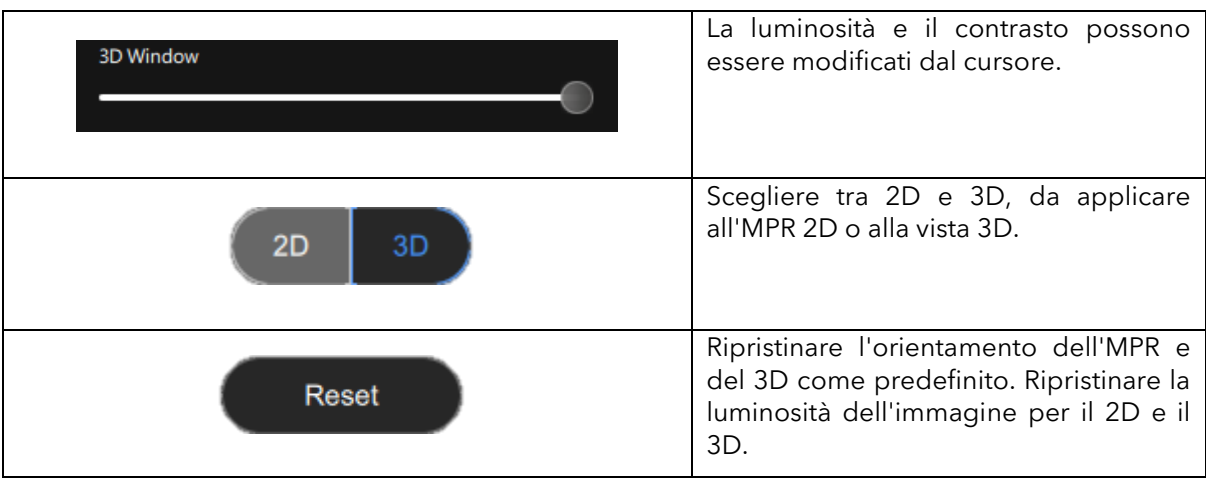

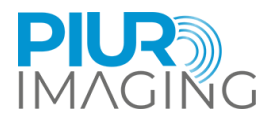

 $\overline{\phantom{1}}$ 

## <span id="page-29-0"></span>6.7 Cursore MPR

 $\blacktriangleright$  <

#### Il cursore si sposta lungo l'orientamento del piano MPR trasversale. La barra può essere spostata con il cursore. In alternativa, è possibile avviare o sospendere la riproduzione con il pulsante. Le frecce destra e sinistra possono essere utilizzate anche per spostare singole fette.

## <span id="page-29-1"></span>6.8 Controlli dei dispositivi statunitensi

Il dispositivo statunitense fornisce tasti di interazione utente integrati per interagire con l'applicazione.

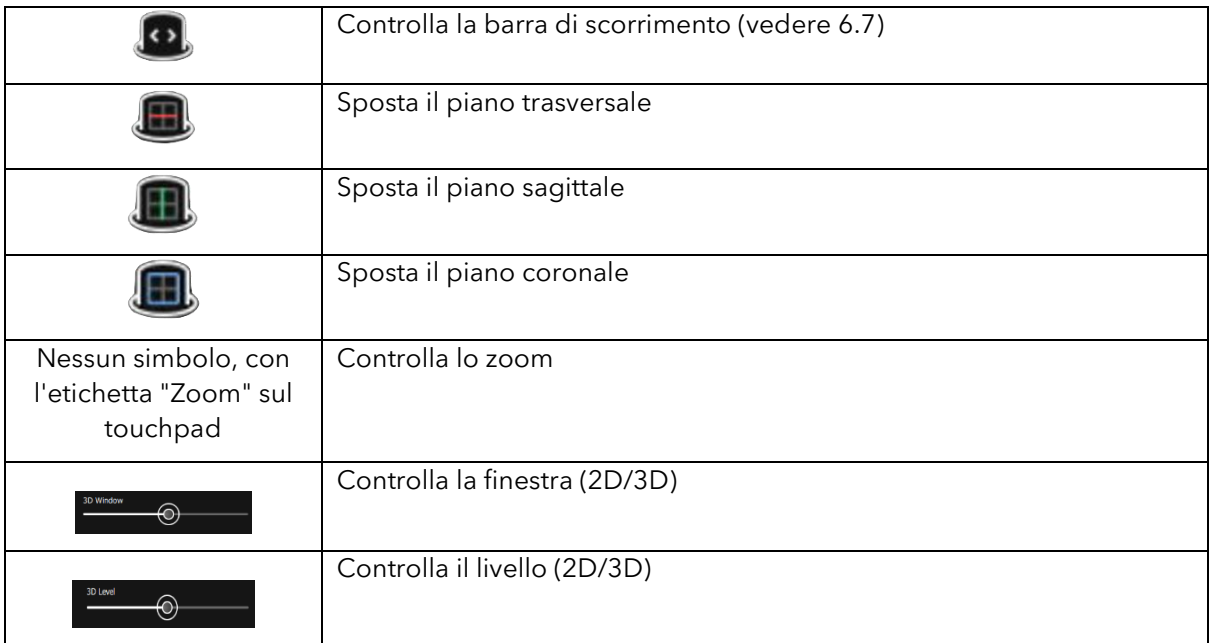

## <span id="page-29-2"></span>6.9 Flusso di lavoro dell'analisi tiroidea

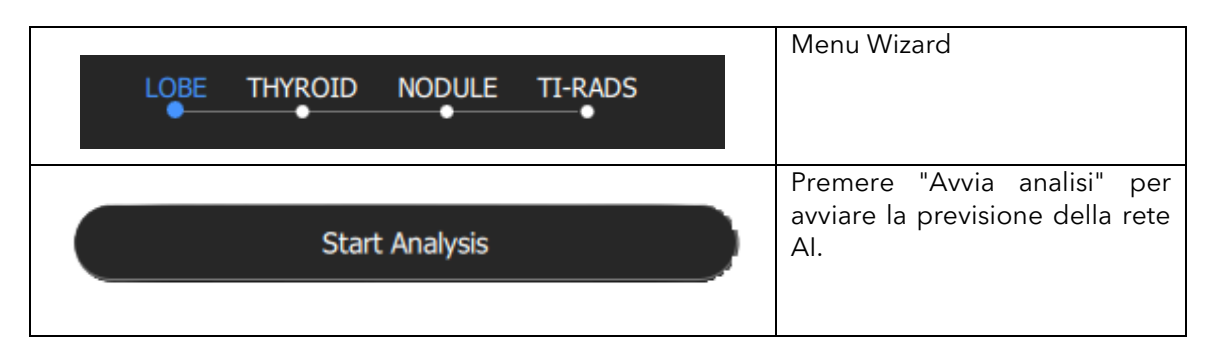

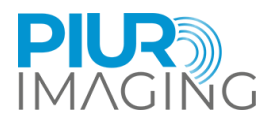

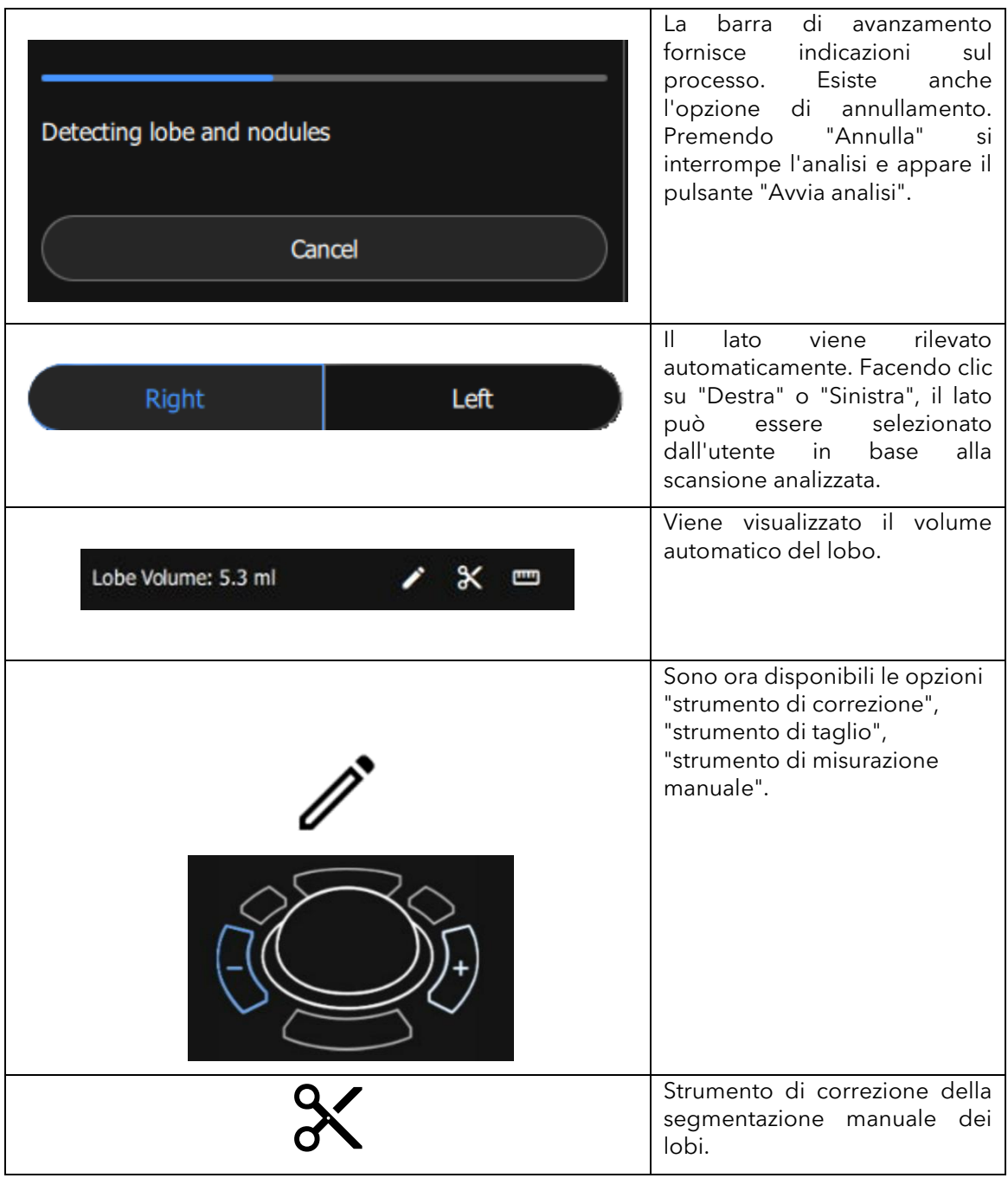

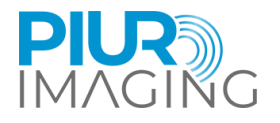

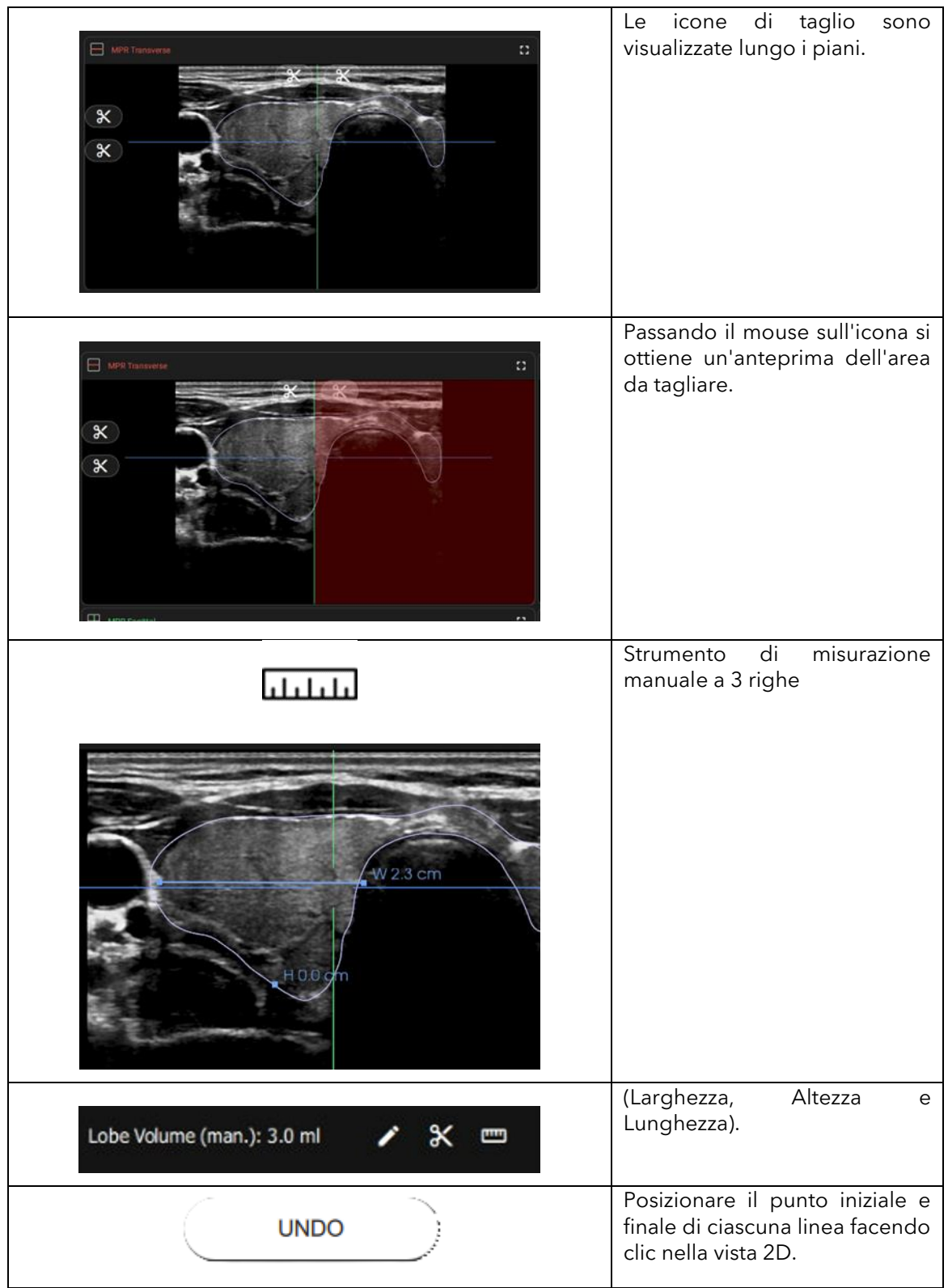

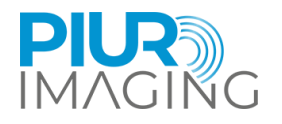

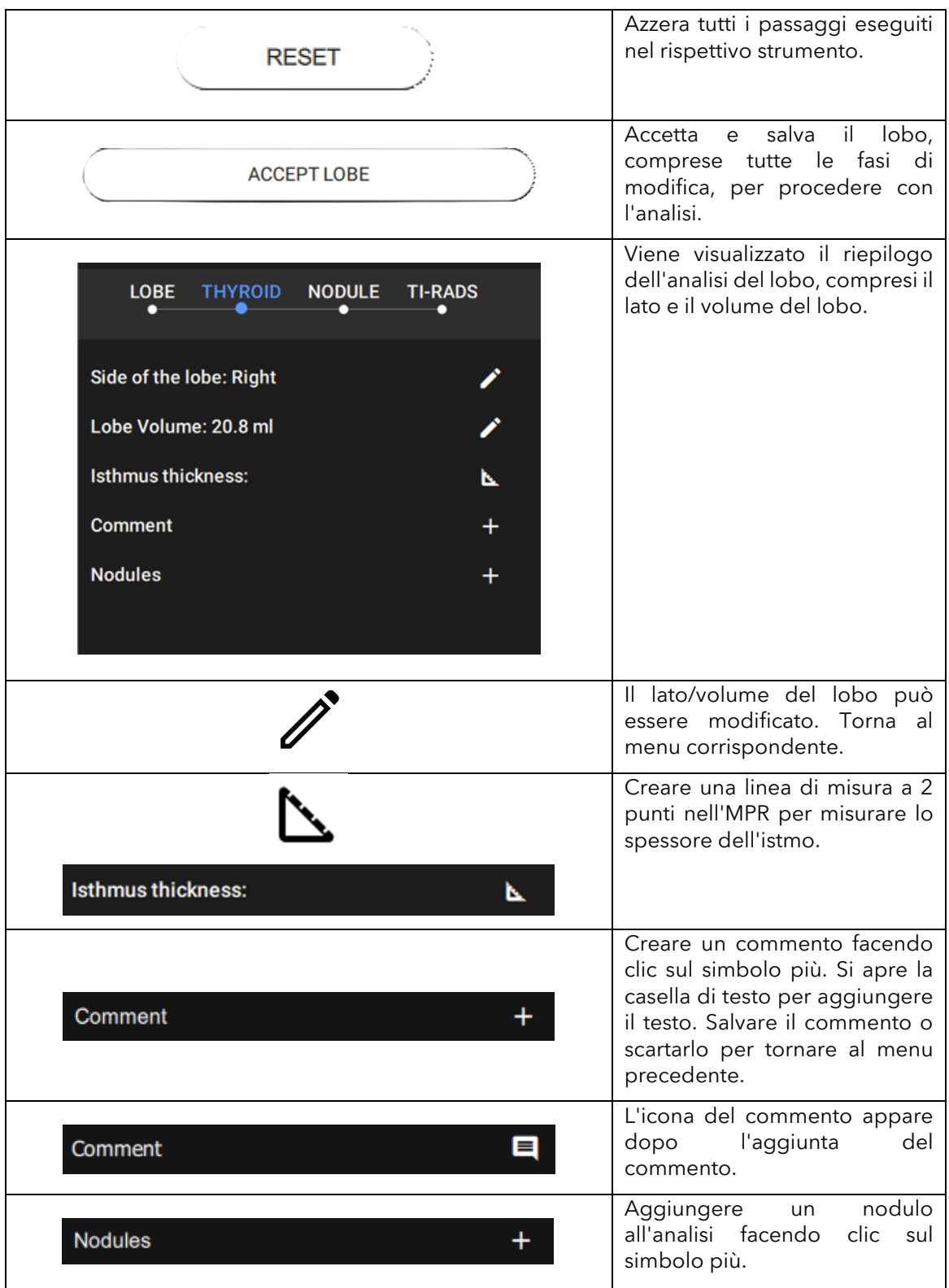

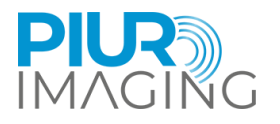

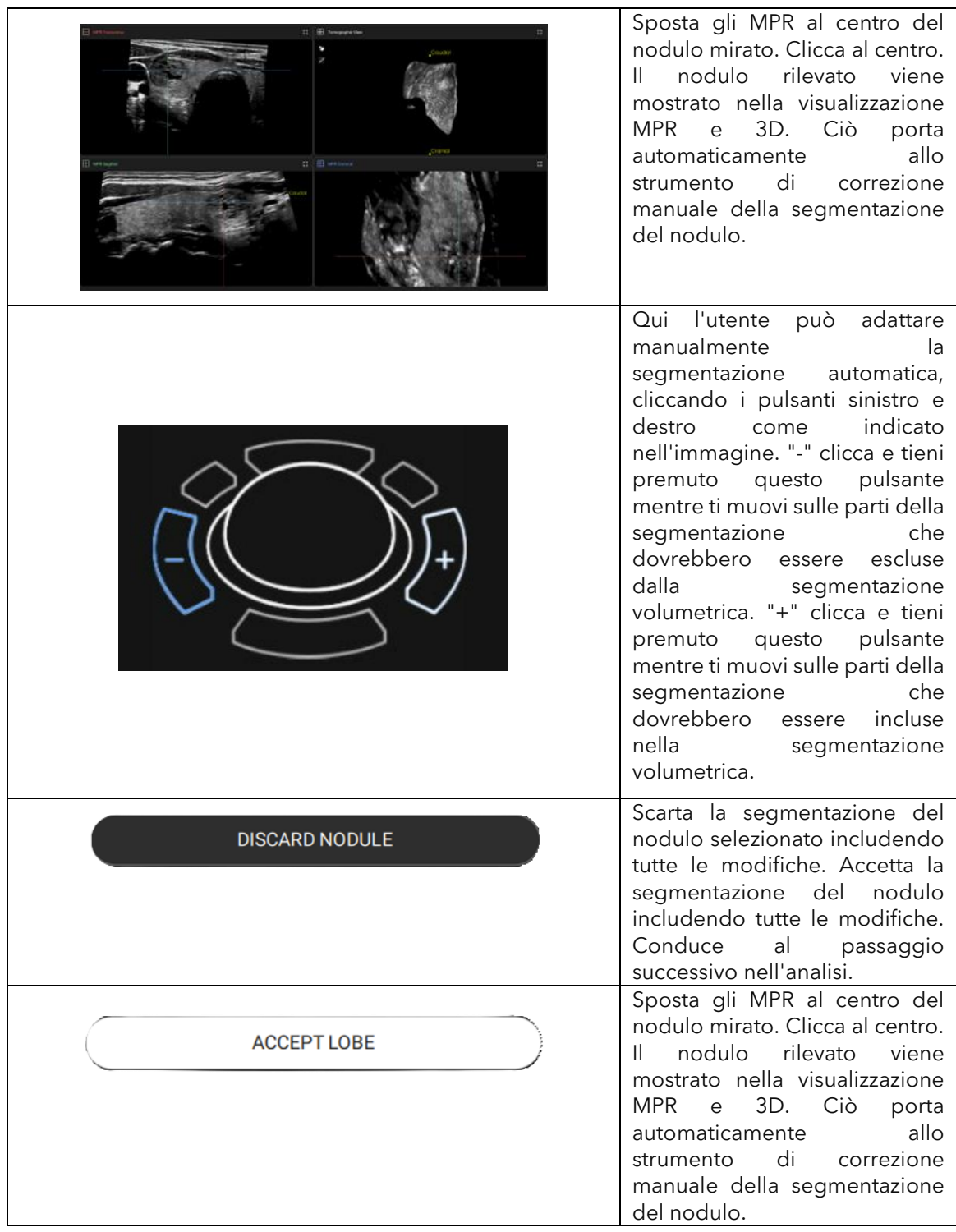

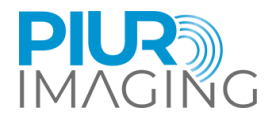

quasi

quasi

Il software prevede:

**Composizione**

---

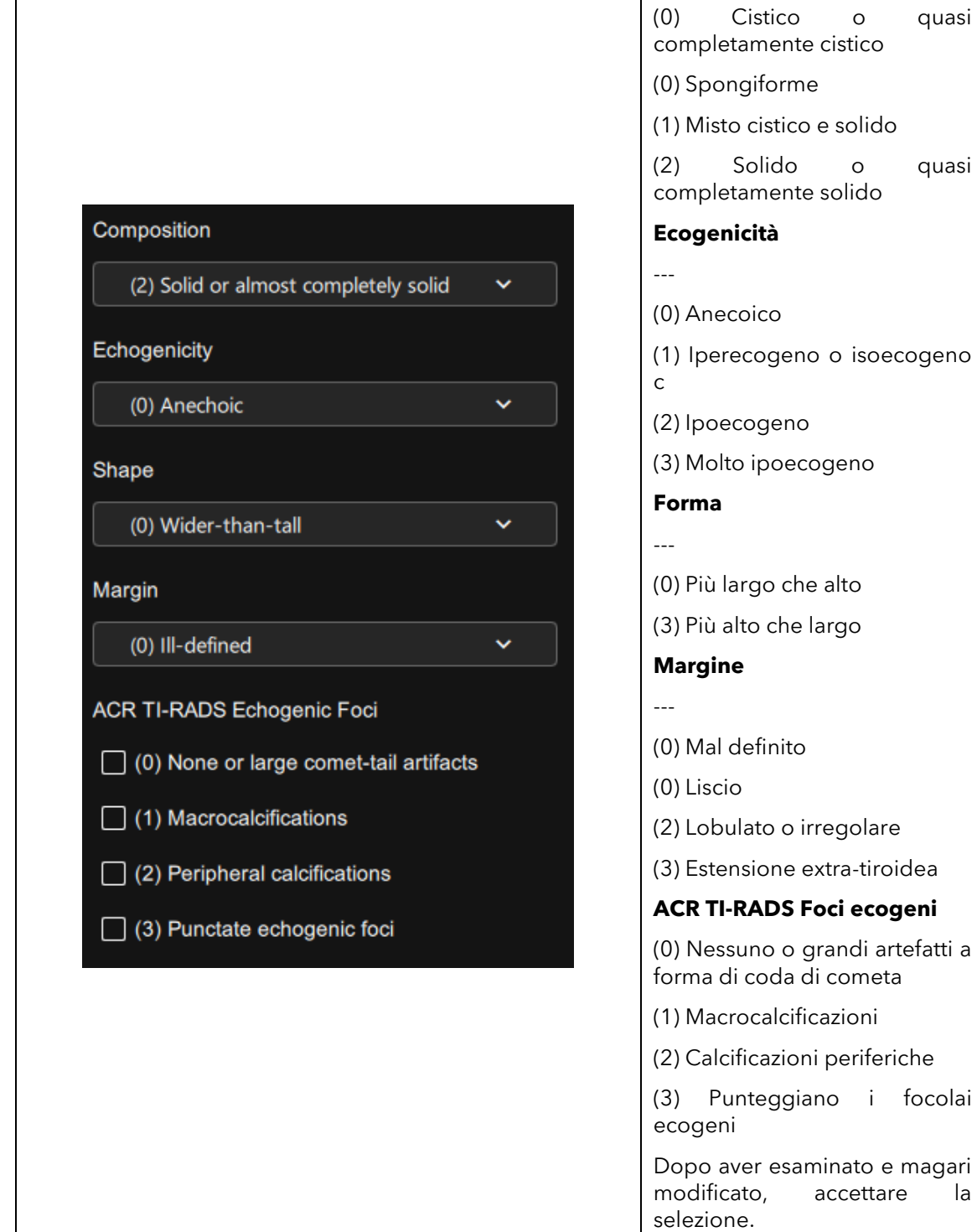

artefatti a

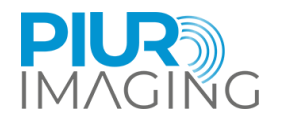

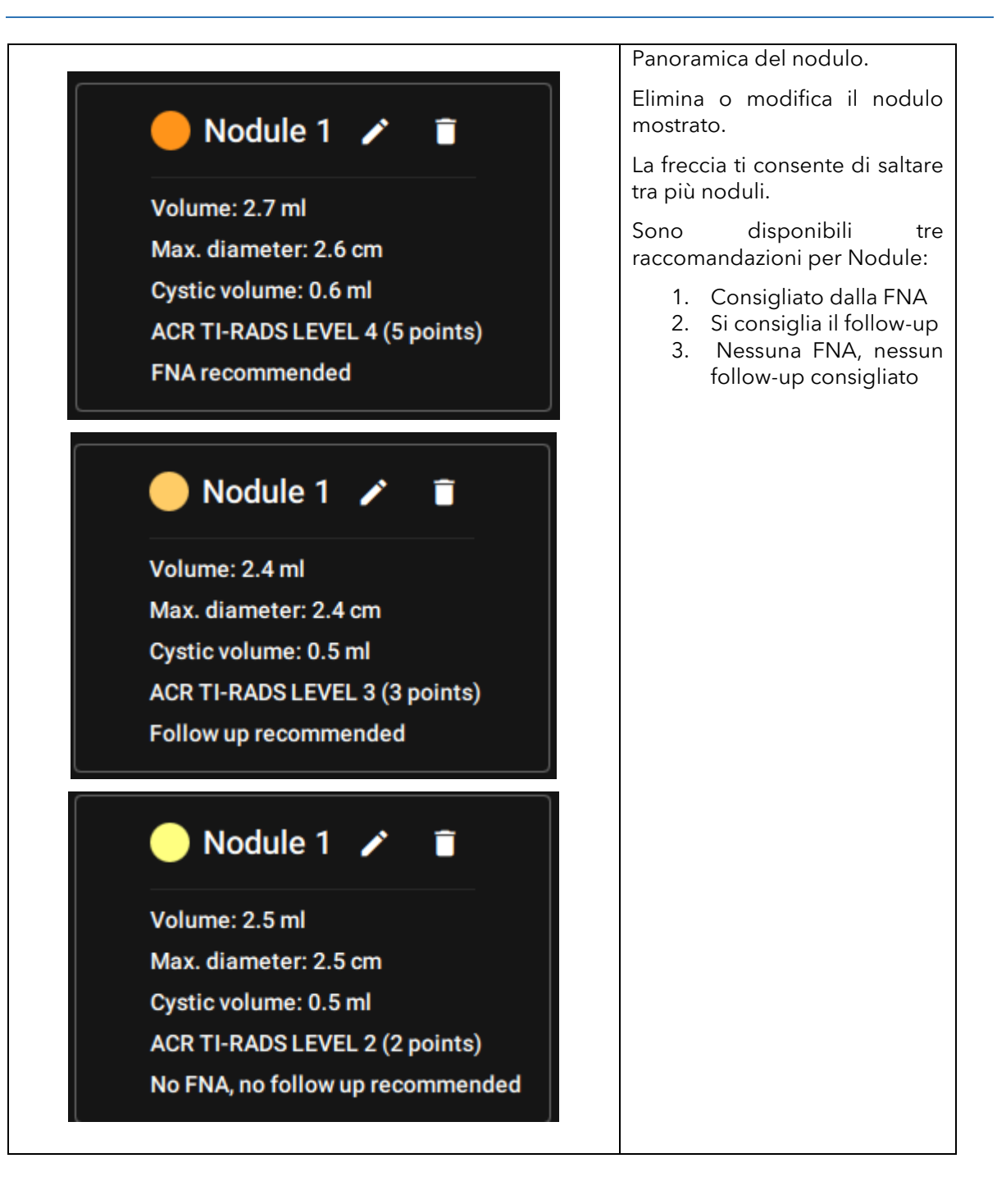

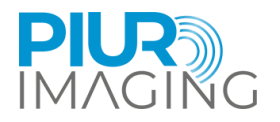

## <span id="page-36-0"></span>6.10 Annotazioni

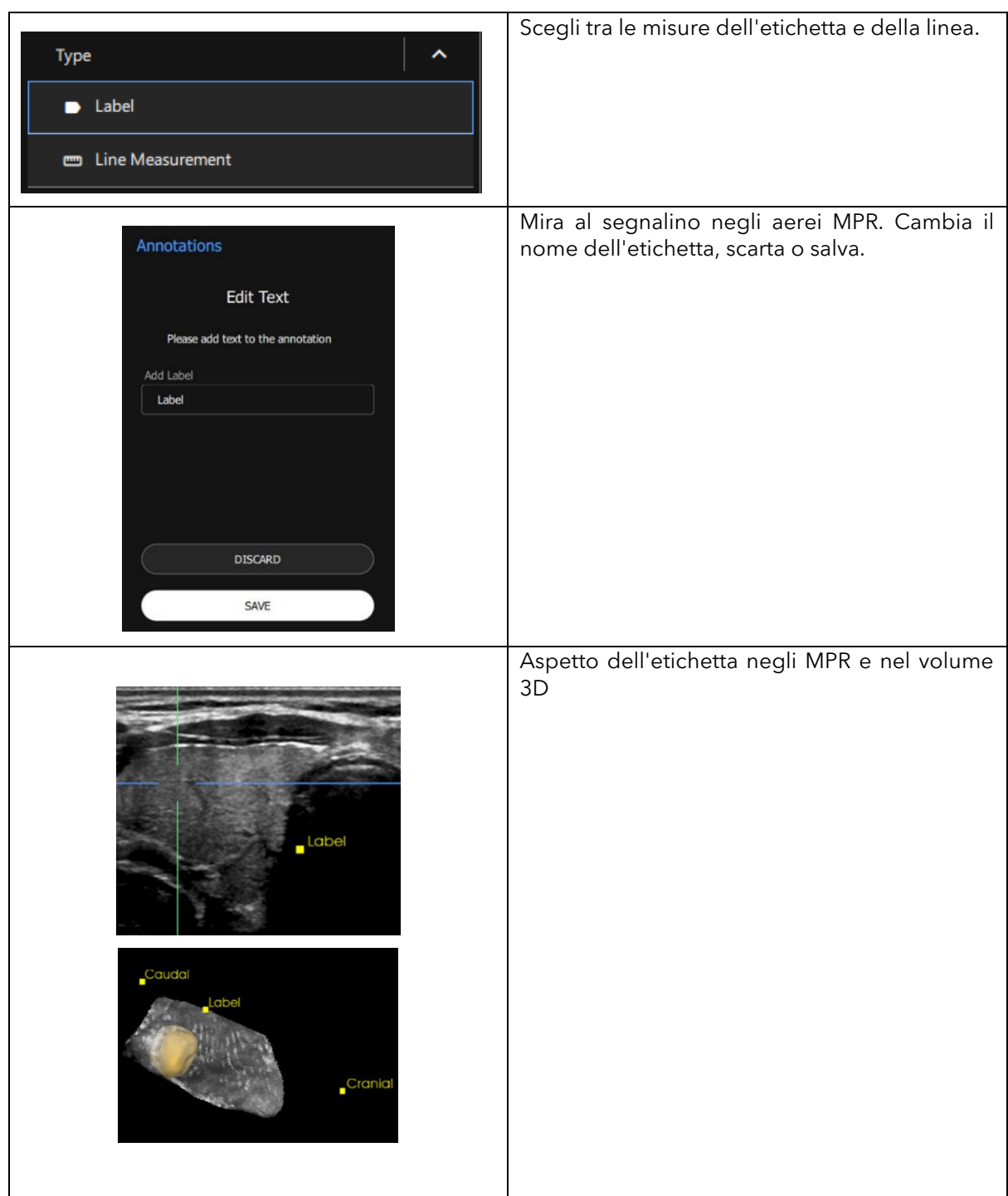

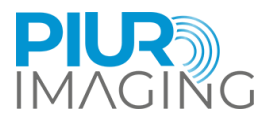

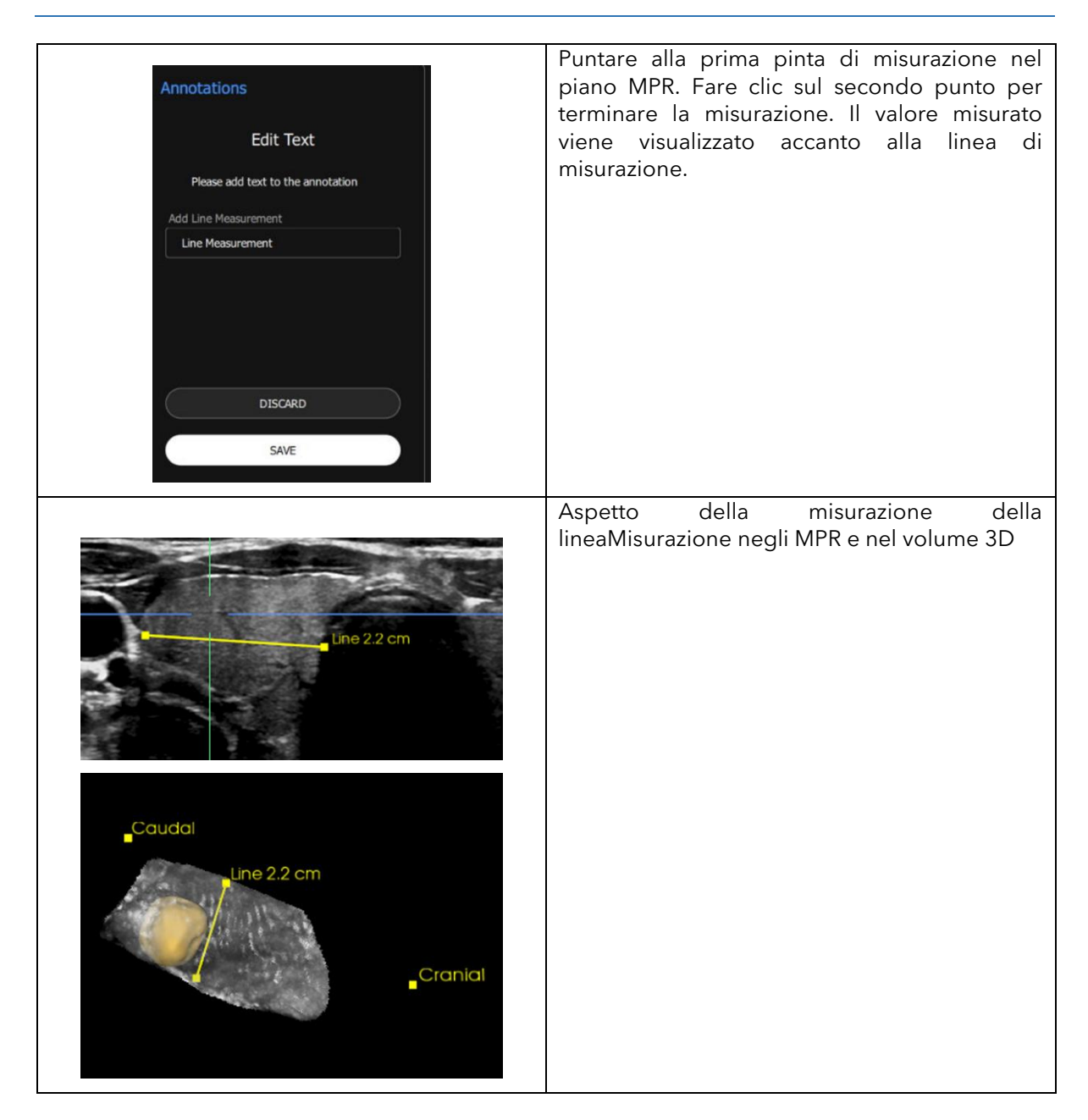

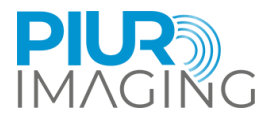

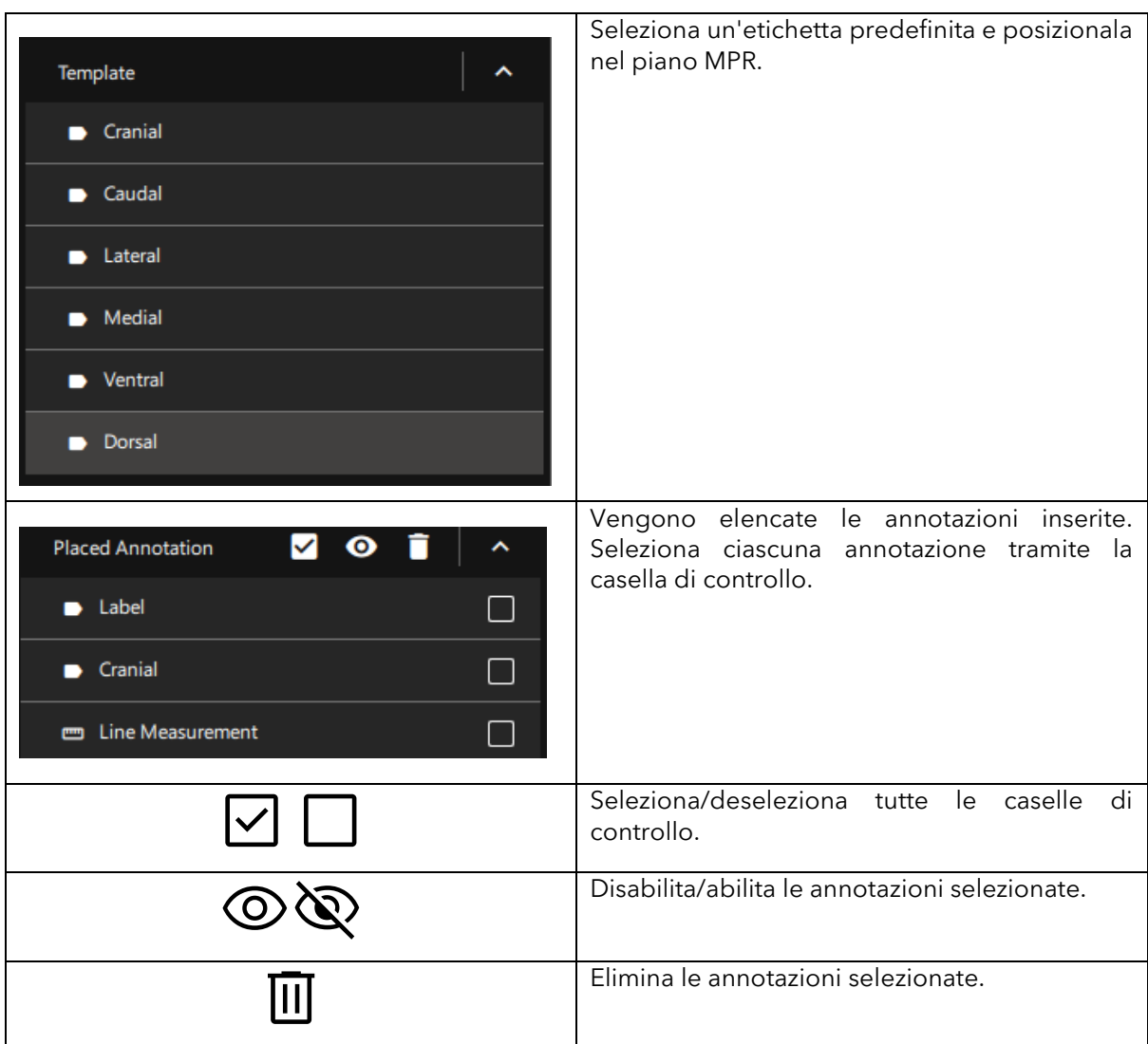

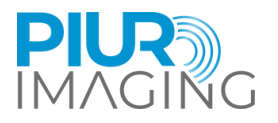

## <span id="page-39-0"></span>**7 Messa fuori servizio**

#### <span id="page-39-1"></span>7.1 Spegnimento e conservazione del dispositivo

L'applicazione viene chiusa dall'ambiente a ultrasuoni. Assicurati di aver salvato tutte le informazioni rilevanti.

## 7.2 Ricarica e conservazione del dispositivo

<span id="page-39-2"></span>La ricarica del sensore PIUR avviene in modalità wireless.

- 1. Posizionare il sensore PIUR su un pad di ricarica.
- 2. Un'etichetta di ricarica stampata nella parte inferiore del sensore PIUR deve essere allineata con il centro del pad di ricarica.

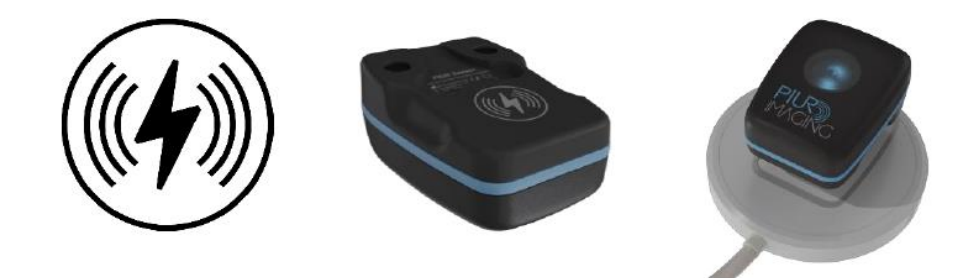

*Figura 6: Sensore PIUR su un pad di ricarica*

#### Feedback LED:

#### **Illuminazione Informazioni sullo stato del sistema**

- Verde lampeggiante Sul pad di ricarica, la batteria è in carica
	- Verde statico Sul pad di ricarica, la batteria è completamente carica
	- Blu statico Spento dal caricabatterie, il sensore è collegato e caricato
	- Blu lampeggiante Spento dal caricabatterie, il sensore non è collegato e caricato
	- Giallo statico Spento dal caricabatterie, il sensore è collegato e carico per meno del 15%
- Giallo lampeggiante Spento dal caricabatterie, il sensore non è collegato e carica per meno del 15%

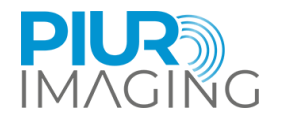

## <span id="page-40-0"></span>7.3 Disinfezione e pulizia

### <span id="page-40-1"></span>Pulizia e disinfezione del sensore PIUR

Il sensore PIUR deve essere pulito prima e dopo ogni utilizzo in conformità con le norme di disinfezione e pulizia applicabili.

1. 1. Rimuovere l'alloggiamento del sensore dalla piastra di fissaggio facendo leva diagonalmente verso il basso con una mano.

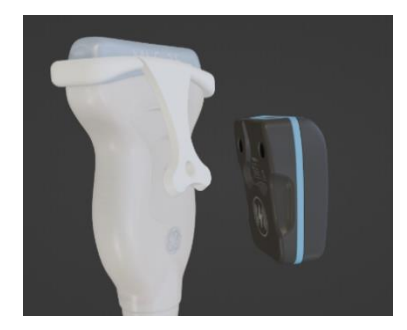

- 2. Rimuovere con cautela tutto lo sporco e i residui dall'alloggiamento del sensore, utilizzando un panno morbido damp stoffa se necessario.
- 3. Pulire la superficie del sensore con CaviWipesTM.
- 4. Lasciare asciugare il sensore per circa 2 minuti.

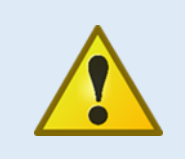

#### Avviso di sicurezza

Non immergere mai il sensore PIUR in disinfettanti o altri liquidi. L'immersione del componente comporta la perdita della garanzia e può causare danni al sistema e mettere in pericolo il paziente. Se questi componenti vengono accidentalmente immersi in una sostanza, contattare il produttore.

## <span id="page-40-2"></span>7.3.2 Rimozione e pulizia della staffa

Clean and disinfect the attachment after every patient examination, as follows:

1. Sganciare l'accessorio dall'ancoraggio esercitando una leggera pressione sulla piastra di fissaggio e rimuoverlo dalla sonda ecografica.

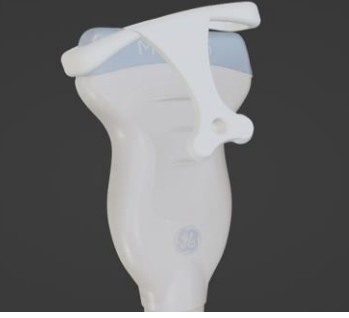

2. Accessorio per pulire, con CaviWipesTM.

PIUR tUS inside Manuale d'uso - Italiano

Revisione 1.0 Data di approvazione: 29-02-2024

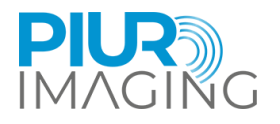

3. Lasciare asciugare l'accessorio per circa 2 minuti.

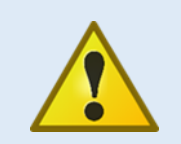

Avviso di sicurezza

Non sterilizzare mai (ad es. in autoclave) i componenti dell'impianto. La sterilizzazione di uno qualsiasi di questi componenti comporta la perdita della garanzia e può causare danni al sistema e mettere in pericolo il paziente. Se questi componenti vengono accidentalmente sterilizzati, contattare il produttore.

#### **Prima di iniziare la pulizia e la disinfezione, tenere presente quanto segue:**

- Nessuno dei componenti (elettrici) deve presentare danni visibili; in caso contrario, l'acqua o la soluzione detergente/disinfettante potrebbero penetrare. Ciò potrebbe causare malfunzionamenti o danni ai componenti elettrici.
- Non applicare la pulizia o la disinfezione subacquea.

Seguire scrupolosamente le istruzioni di applicazione specificate sul detergente utilizzato, disinfettante!

In conformità con le norme igieniche di legge per la prevenzione delle infezioni e i requisiti per il trattamento dei dispositivi medici, dopo ogni utilizzo deve essere eseguita una pulizia e una disinfezione accurate ed efficaci.

Se sono visibili impurità grossolane, devono essere rimosse con un detergente appropriato (o detergente disinfettante) prima della disinfezione.

Devono essere utilizzati mezzi di disinfezione adeguati, la cui compatibilità materiale è stata dimostrata:

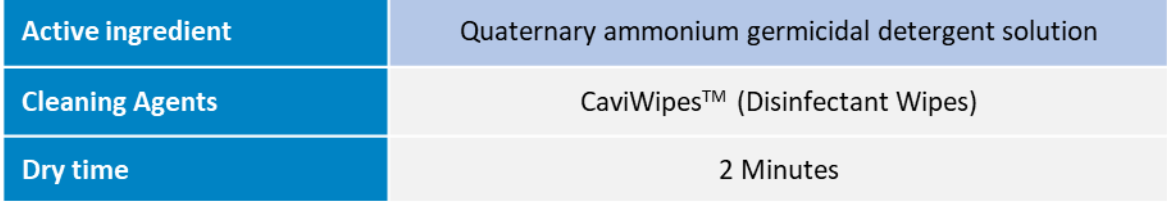

WARNING: Do not use any liquid or aerosol cleaner, only determined cleaning solution (agent) specified above.

#### <span id="page-41-0"></span>7.4 Smaltimento dei tUS PIUR all'interno del software

Per disinstallare il software PIUR tUS inside dal dispositivo, contattare l'assistenza. I dati di contatto sono riportati nella sezione

## <span id="page-41-1"></span>7.5 Smaltimento del sensore PIUR

Il sensore PIUR deve essere smaltito in conformità con le linee guida nazionali per i rottami elettronici. In alternativa, il dispositivo può essere rispedito al produttore per lo smaltimento.

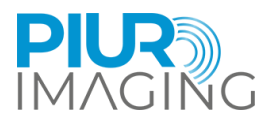

## <span id="page-42-0"></span>**8 Assistenza e manutenzione**

## <span id="page-42-1"></span>8.1 8.1 Contatti

service@piurimaging.com

Hotline: +43-12 650 16 8

Si prega di annotare la versione del software prima di contattare il nostro team di assistenza. Il numero di versione del software è riportato nella schermata Info di PIUR tUS all'interno del sistema sull'icona delle informazioni (vedere il capitolo 6.3).

## <span id="page-42-2"></span>8.2 Intervallo di manutenzione

PIUR tUS all'interno non necessita di manutenzione.

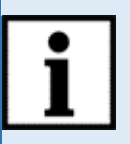

**Informazioni:** Ciclo delle batterie La durata a temperatura ambiente può scendere all'80% della capacità minima dopo 500 cicli o 2 anni (a seconda della carica).

Il sensore PIUR indicherà comunque quando le batterie sono scariche.

## <span id="page-42-3"></span>8.3 Aggiornamento software

L'utente non è autorizzato a eseguire aggiornamenti software. Gli aggiornamenti software vengono eseguiti da personale di assistenza qualificato o forniti tramite l'app store di GE Healthcare.

## <span id="page-42-4"></span>8.4 Procedura in caso di vizi e difetti

**Avviso di sicurezza:** Se si verificano malfunzionamenti e difetti.

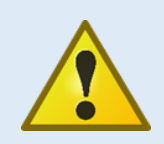

**Il verificarsi di malfunzionamenti e difetti può causare lesioni personali o danni al dispositivo.**

• In caso di malfunzionamenti e difetti, interrompere l'uso del PIUR tUS all'interno del sistema e informare il nostro team di assistenza tramite i recapiti sopra indicati.

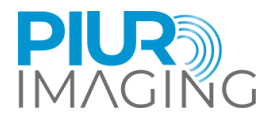

## <span id="page-43-0"></span>**9 Dati tecnici**

## <span id="page-43-1"></span>9.1 Dati generali

Dispositivo a ultrasuoni supportato:

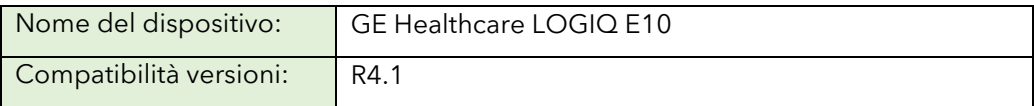

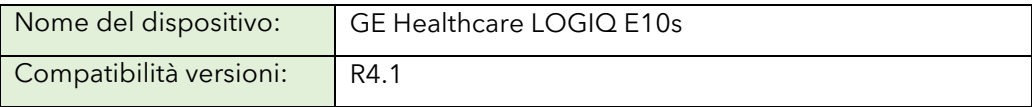

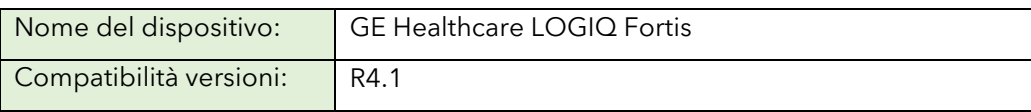

Qualsiasi altro dispositivo compatibile deve soddisfare almeno i requisiti hardware minimi per PIUR tUS all'interno:

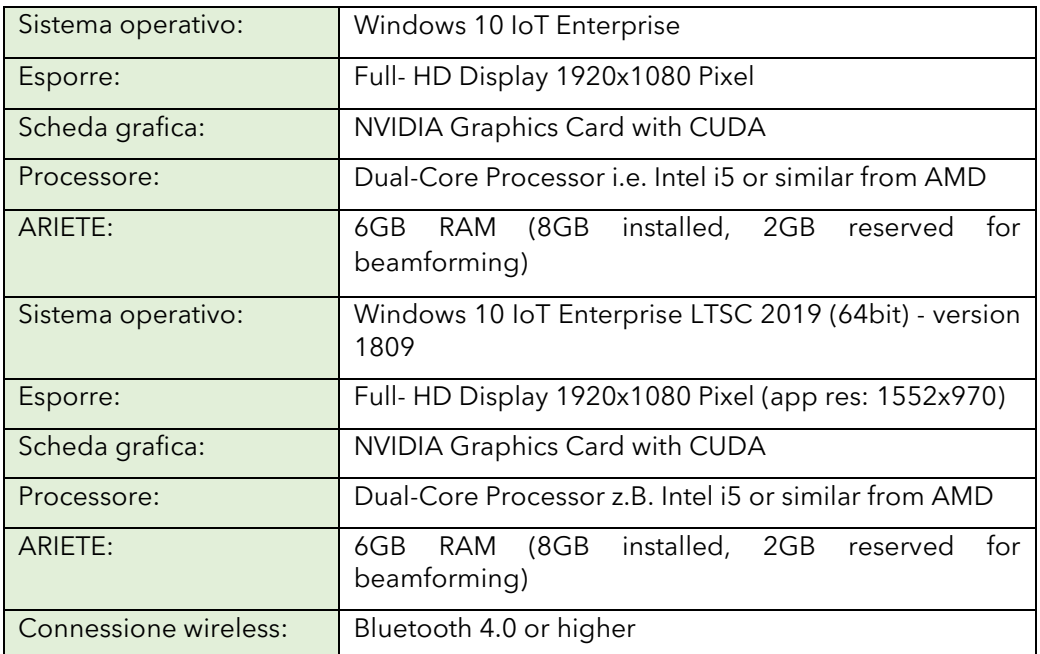

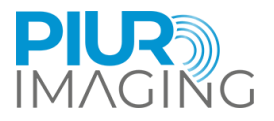

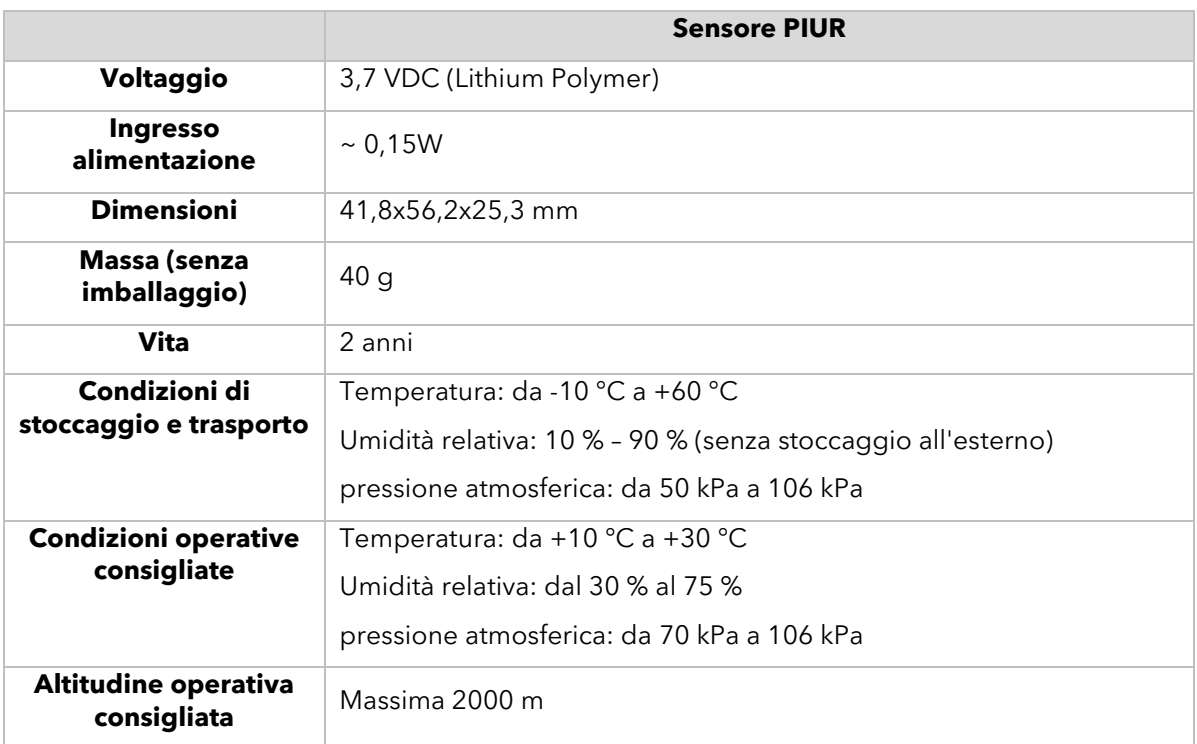

## <span id="page-44-0"></span>9.2 Funzione di misurazione

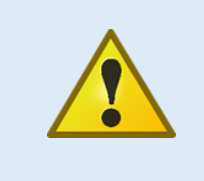

**Avviso di sicurezza:** misurazioni accurate possono essere eseguite solo nel dominio "Prestazioni" del sensore di tracciamento nella stessa stanza

In caso di uscita dal dominio "Performance" durante una misurazione, viene visualizzato un avviso.

L'accuratezza del sistema è determinata da un errore di misura percentuale calcolato rispetto alla verità di base. Il protocollo misura il volume di dimensioni note e il valore calcolato dal sistema viene confrontato con la verità di base nota. I dettagli sono riportati nello studio di convalida dell'accuratezza eseguito.

• Sensore G2 di precisione volumetrica: considerato come misura di volume utilizzando tutte e tre le dimensioni del dataset

Errore di misura relativo: Media 9,49%, Mediana 17,12%

• Sensore di precisione volumetrica G3: considerato come misura di volume utilizzando tutte e tre le dimensioni del dataset

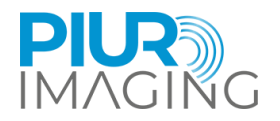

## <span id="page-45-0"></span>9.3 Classificazione

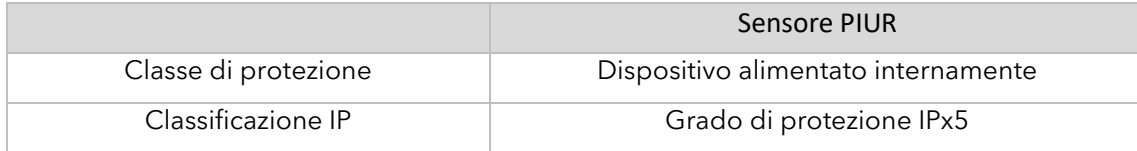

## <span id="page-45-1"></span>9.4 Compatibilità elettromagnetica (EMC)

Il sensore PIUR soddisfa i requisiti delle norme:

- EN 60601-1-2:2015 + A1:2021
- EN 60601-2-37:2016
- EN 301 489-1 V2.2.3 (2019-11)
- BOZZA EN 301 489-17 V3.2.5 (2022-08)

Il sensore PIUR è classificato secondo CISPR 11 come gruppo 1, classe B.

La classificazione del DUT secondo EN 60601-1-2 a CISPR 11 in gruppo 1, classe B e CISPR 32 classe B.

La classificazione del DUT secondo ETSI EN 301 489-1 a CISPR 32 classe B.

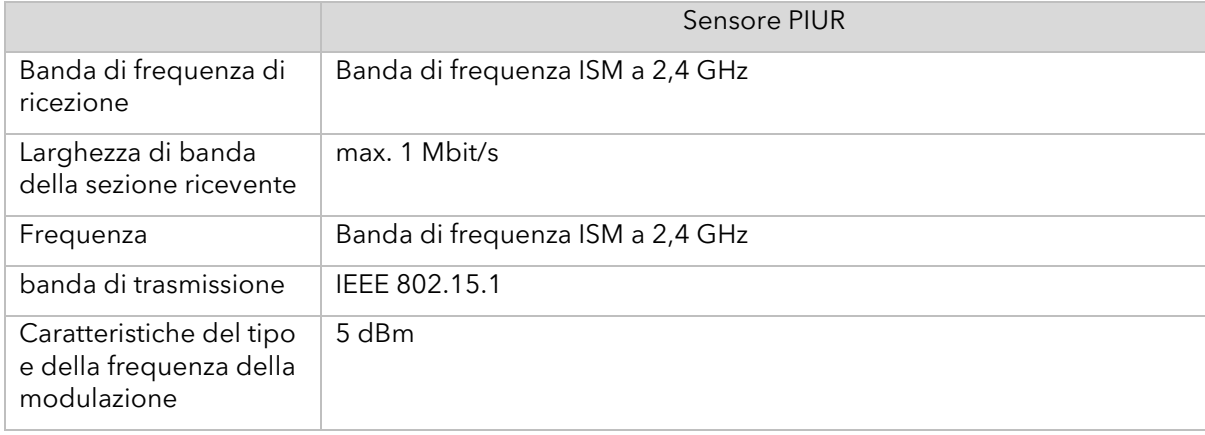